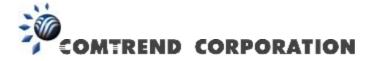

# NEXUSLINK 3111u Multi-DSL Bonded Router User Manual

Version C1.1, May 8, 2013

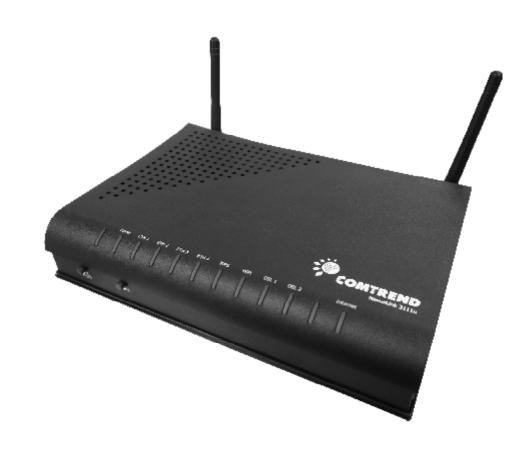

261113-00x

#### **Preface**

This manual provides information related to the installation and operation of this device. The individual reading this manual is presumed to have a basic understanding of telecommunications terminology and concepts.

If you find the product to be inoperable or malfunctioning, please contact technical support for immediate service by email at <a href="mailto:INT-support@comtrend.com">INT-support@comtrend.com</a>

For product update, new product release, manual revision, or software upgrades, please visit our website at <a href="http://www.comtrend.com">http://www.comtrend.com</a>

#### **Important Safety Instructions**

With reference to unpacking, installation, use, and maintenance of your electronic device, the following basic guidelines are recommended:

- Do not use or install this product near water, to avoid fire or shock hazard. For example, near a bathtub, kitchen sink or laundry tub, or near a swimming pool. Also, do not expose the equipment to rain or damp areas (e.g. a wet basement).
- Do not connect the power supply cord on elevated surfaces. Allow it to lie freely. There should be no obstructions in its path and no heavy items should be placed on the cord. In addition, do not walk on, step on, or mistreat the cord.
- Use only the power cord and adapter that are shipped with this device.
- To safeguard the equipment against overheating, make sure that all openings in the unit that offer exposure to air are not blocked.
- Avoid using a telephone (other than a cordless type) during an electrical storm.
   There may be a remote risk of electric shock from lightening. Also, do not use the telephone to report a gas leak in the vicinity of the leak.
- Never install telephone wiring during stormy weather conditions.

#### **CAUTION:**

- n To reduce the risk of fire, use only No. 26 AWG or larger telecommunication line cord.
- Always disconnect all telephone lines from the wall outlet before servicing or disassembling this equipment.

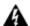

## WARNING

- n Disconnect the power line from the device before servicing.
- Power supply specifications are clearly stated in Appendix C -Specifications.

## **FCC Compliance**

This equipment has been tested and found to comply with the limits for a Class B Digital Device, pursuant to part 15 of the FCC Rules. These limits are designed to provide reasonable protection against harmful interference in a residential installation. This equipment generates, uses and can radiate radio frequency energy and, if not installed and used in accordance with the instruction, may cause harmful interference to radio communication. However, there is no grantee that interference will not occur in a particular installation. If this equipment does cause harmful interference to radio or television reception, which can be determined by turning the equipment off and on, the user is encouraged to try to correct the interference by one or more of the following measures:

- · Reorient or relocate the receiving antenna
- Increase the separation between the equipment and receiver
- Connect the equipment into an outlet on a circuit different from that to which the receiver is connected
- Consult the dealer or an experienced radio/TV technician for help.

The changes or modifications not expressly approved by the party responsible for compliance could void the user's authority to operate the equipment.

To comply with the FCC RF exposure compliance requirements, this device and its antenna must not be co-located or operating to conjunction with any other antenna or transmitter.

This equipment should be installed and operated with minimum distance 20cm between the radiator & your body.

## Copyright

Copyright© 2013 Comtrend Corporation. All rights reserved. The information contained herein is proprietary to Comtrend Corporation. No part of this document may be translated, transcribed, reproduced, in any form, or by any means without the prior written consent of Comtrend Corporation.

This program is free software: you can redistribute it and/or modify it under the terms of the GNU General Public License as published by the Free Software Foundation, either version 3 of the License, or (at your option) any later version.

This program is distributed in the hope that it will be useful, but WITHOUT ANY WARRANTY; without even the implied warranty of MERCHANTABILITY or FITNESS FOR A PARTICULAR PURPOSE. See the GNU General Public License for more details.

You should have received a copy of the GNU General Public License along with this program. If not, see <a href="http://www.gnu.org/licenses/">http://www.gnu.org/licenses/</a>

**NOTE:** This document is subject to change without notice.

#### **Protect Our Environment**

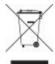

This symbol indicates that when the equipment has reached the end of its useful life, it must be taken to a recycling centre and processed separate from domestic waste.

The cardboard box, the plastic contained in the packaging, and the parts that make up this router can be recycled in accordance with regionally established regulations. Never dispose of this electronic equipment along with your household waste; you may be subject to penalties or sanctions under the law. Instead, please be responsible and ask for disposal instructions from your local government.

# **Table of Contents**

|            | 1 INTRODUCTION                 |    |
|------------|--------------------------------|----|
|            | RES                            |    |
| 1.2 APPLIC | ATION                          | 7  |
| CHAPTER    | 2 INSTALLATION                 | 8  |
|            | vare Setup                     |    |
|            | NDICATORS                      |    |
|            |                                |    |
|            | 3 WEB USER INTERFACE           |    |
|            | LT SETTINGS                    |    |
|            | FIGURATION                     |    |
| 3.3 LOGIN  | Procedure                      | 15 |
| CHAPTER 4  | 4 DEVICE INFORMATION           | 17 |
| 4.1 WAN.   |                                | 18 |
| 4.2 STATIS | TICS                           | 19 |
| 4.2.1      | LAN Statistics                 | 19 |
| 4.2.2      | WAN Statistics                 | 20 |
| 4.2.3      | ATM Statistics                 |    |
| 4.2.4      | xDSL Statistics                | 22 |
| 4.3 ROUTE  |                                | 25 |
| 4.4 ARP    |                                | 26 |
| 4.5 DHCP   |                                | 27 |
| CHAPTER    | 5 ADVANCED SETUP               | 28 |
| -          | 2 Interface                    |    |
| 5.1.1      |                                | -  |
| 5.1.2      | y .                            |    |
| 5.1.3      | ETH INTERFACE                  |    |
|            | SERVICE                        |    |
|            | ZACIO                          |    |
|            | AN AUTO CONFIGURATION          |    |
|            |                                |    |
| 5.5.1      | Virtual Servers                |    |
| 5.5.2      | Port Triggering                |    |
| 5.5.3      | DMZ Host                       |    |
| 5.6 SECUR  | ITY                            | 38 |
| 5.6.1      | IP Filtering                   |    |
| 5.6.2      | MAC Filtering                  | 41 |
| 5.7 PAREN  | TAL CONTROL                    | 42 |
| 5.7.1      | Time Restriction               | 42 |
| 5.7.2      | URL Filter                     | 43 |
| 5.8 Quali  | TY OF SERVICE (QOS)            | 45 |
| 5.8.1      | Queue Management Configuration |    |
| 5.8.2      | Queue Configuration            | 46 |
| 5.8.3      | QoS Classification             |    |
| 5.9 Routi  | NG                             |    |
| 5.9.1      | Default Gateway                |    |
| 5.9.2      | Static Route                   |    |
| 5.9.3      | Policy Routing                 |    |
| 5.9.4      | <i>RIP</i>                     |    |
|            |                                |    |
| 5.10.1     | DNS Server                     |    |
| 5.10.2     | Dynamic DNS                    |    |
|            |                                |    |
|            | BONDING                        |    |
|            | )                              |    |
|            | PROXY                          |    |
| 5.15 PRINT | SERVER                         | 61 |

| 5.16 Interface Grouping             | 62  |
|-------------------------------------|-----|
| 5.17 IP SEC                         | 64  |
| 5.18 CERTIFICATE                    | 67  |
| 5.18.1 Local                        | 67  |
| 5.18.2 Trusted CA                   | 70  |
| 5.19 MULTICAST                      | 71  |
| CHAPTER 6 WIRELESS                  | 72  |
| 6.1 BASIC                           |     |
| 6.2 Security                        | 74  |
| 6.2.1 WPS                           | 76  |
| 6.3 MAC FILTER                      | 81  |
| 6.4 WIRELESS BRIDGE                 | 82  |
| 6.5 ADVANCED                        | 83  |
| 6.6 STATION INFO                    | 86  |
| CHAPTER 7 DIAGNOSTICS               | 87  |
| CHAPTER 8 MANAGEMENT                |     |
| 8.1 SETTINGS.                       |     |
| 8.1.1 Backup Settings               |     |
| 8.1.2 Update Settings               |     |
| 8.1.3 Restore Default               |     |
| 8.2 System Log                      |     |
| 8.3 SNMP AGENT                      |     |
| 8.4 TR-069 CLIENT                   |     |
| 8.5 Internet Time                   |     |
| 8.6 ACCESS CONTROL                  |     |
| 8.6.1 Passwords                     |     |
| 8.7 UPDATE SOFTWARE                 |     |
| 8.8 REBOOT                          |     |
| APPENDIX A - FIREWALL               | 97  |
| APPENDIX B - PIN ASSIGNMENTS        | 100 |
| APPENDIX C - SPECIFICATIONS         |     |
| APPENDIX D - SSH CLIENT             |     |
|                                     |     |
| APPENDIX E - WSC EXTERNAL REGISTRAR |     |
| APPENDIX F - PRINTER SERVER         | 108 |
| APPENDIX G - CONNECTION SETUP       |     |

# **Chapter 1 Introduction**

The NEXUSLINK 3111u MULTI-DSL Bonded Router features flexible networking connectivity with dual DSL line capability, four 10/100 Ethernet ports, one Gigabit Ethernet port and one USB Host port. It has robust routing capabilities to segment and direct data streams and allows for multiple data encapsulations.

An integrated 802.11n (draft) WLAN Access Point (AP) provides faster wireless connections with increased range, when compared with 802.11b and 802.11g, without sacrificing backwards compatibility with these older wireless standards. WPS (Wi-Fi Protected Setup) and Wi-Fi On/Off buttons are positioned on the front panel for easy wireless network setup and control.

## 1.1 Features

- Integrated 802.11n AP (802.11b/g backward-compatible)
- MULTI-DSL 12a/12b profile support
- IP and Per-VC packet level QoS
- WPA/WPA2 and 802.1x
- RADIUS client
- Static routing & RIP/RIP v2
- NAT/PAT
- IGMP Proxy and fast leave
- Web-based management
- Supports remote administration
- Configuration backup and restoration

- Firmware upgrade and configuration
- Auto PVC configuration
- Supports up to 8 VCs
- WMM & UPnP
- IP/MAC filtering
- Dynamic IP assignment
- Parental Control
- DHCP Server/Client
- DNS Relay/Proxy
- FTP/TFTP server
- TR-069/TR-098/TR-104/TR-111

# 1.2 Application

The following diagrams depict typical applications of the NEXUSLINK 3111u.

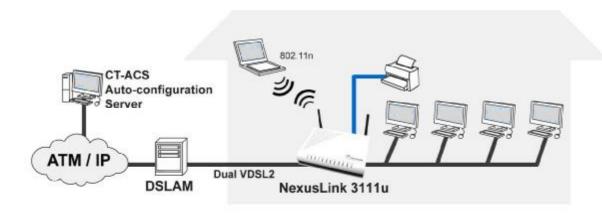

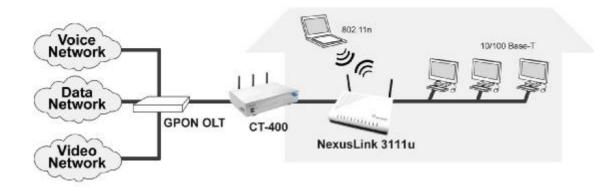

# **Chapter 2 Installation**

# 2.1 Hardware Setup

Follow the instructions below to complete the hardware setup.

## **BACK PANEL**

The figure below shows the back panel of the device.

## 1.2

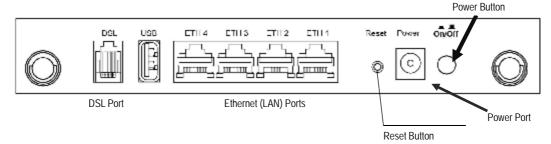

#### **Power ON**

Press the power button to the OFF position (OUT). Connect the power adapter to the power port. Attach the power adapter to a wall outlet or other AC source. Press the power button to the ON position (IN). If the Power LED displays as expected then the device is ready for setup (see section 2.2 LED Indicators).

Caution 1: If the device fails to power up, or it malfunctions, first verify that the power cords are connected securely and then power it on again. If the problem persists, contact technical support.

Caution 2: Before servicing or disassembling this equipment, disconnect all power cords and telephone lines from their outlets.

#### **Reset Button**

Restore the default parameters of the device by pressing the Reset button for 5 to 10 seconds. After the device has rebooted successfully, the front panel should display as expected (see section 2.2 LED Indicators for details).

NOTE: If pressed down for more than 20 seconds, the NEXUSLINK 3111u will go into a firmware update state (CFE boot mode). The firmware can then be updated using an Internet browser pointed to the default IP address.

#### **Ethernet (LAN) Ports**

Use 10/100 BASE-T RJ-45 cables to connect up to four network devices. These ports are auto-sensing MDI/X; so either straight-through or crossover cable can be used.

## **Gb ETH Port**

Use RJ45 straight through or crossover MDI/X cable to connect to Ethernet WAN.

**DSL Port** 

Connect to an VDSL with this RJ11 Port. This device contains a micro filter which removes the analog phone signal. If you wish, you can connect a regular telephone to the same line by using a POTS splitter.

## **FRONT PANEL**

The Wi-Fi & WPS buttons are located on the bottom-left of the front panel, as shown.

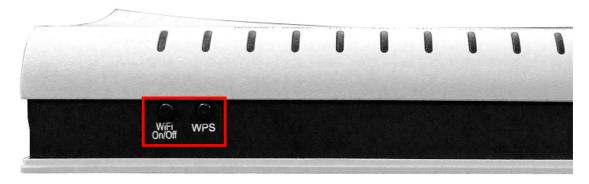

#### WiFi Switch

Press this button to enable/disable the wireless LAN (WLAN).

## **WPS Button**

Press this button to begin searching for WPS clients. These clients must also enable WPS push button mode (see 6.2.1 WPS for instructions).

## 2.2 LED Indicators

The front panel LED indicators are shown below and explained in the following table. This information can be used to check the status of the device and its connections.

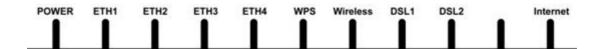

| LED      | Color | Mode              | Description                                                                         |                                                                                                    |
|----------|-------|-------------------|-------------------------------------------------------------------------------------|----------------------------------------------------------------------------------------------------|
|          | Green | On                | Power on                                                                            |                                                                                                    |
| POWER    | Gie   | Off               | Power off                                                                           |                                                                                                    |
|          | Red   | On                | POST (Power On Self Test) failure (not bootable) or Device malfunction <sup>1</sup> |                                                                                                    |
|          |       | On                | IP connected and no traffic detected <sup>2</sup>                                   |                                                                                                    |
|          | Green | Off               | Modem power off or modem in bridged mode                                            |                                                                                                    |
| INTERNET |       | Blink             | IP connected and IP Traffic is passing thru the device (either direction)           |                                                                                                    |
| INTERNET |       |                   | Device attempted to become IP connected and                                         |                                                                                                    |
|          |       | 0.5               | failed (no DHCP response, no PPPoE response,                                        |                                                                                                    |
|          | Red   | On                | PPPoE authentication failed, no IP address from                                     |                                                                                                    |
|          |       |                   | IPCP, etc.)                                                                         |                                                                                                    |
|          |       | On                | The DSL1 link is established.                                                       |                                                                                                    |
|          |       | Off               | The DSL1 link is not established.                                                   |                                                                                                    |
| DSL1     | Green | <b>DSL1</b> Green | Blink                                                                               | DSL1 attempting sync:  I Flashing at 2 Hz with a 50% duty cycle when trying to detect carrier signal  I Flashing at 4 Hz with a 50% duty cycle when |
|          |       |                   | the carrier has been detected and the modem is trying to train                      |                                                                                                    |
| DSL2     | Green | On                | The DSL2 link is established.                                                       |                                                                                                    |
|          |       | Off               | The DSL2 link is not established.                                                   |                                                                                                    |

<sup>&</sup>lt;sup>1</sup> A malfunction is any error of internal sequence or state that will prevent the device from connecting to the DSLAM or passing customer data. This may be identified at various times such after power on or during operation through the use of self testing or in operations which result in a unit state that is not expected or should not occur.

<sup>&</sup>lt;sup>2</sup> IP connected (the device has a WAN IP address from IPCP or DHCP and DSL is up or a static IP address is configured, PPP negotiation has successfully complete – if used – and DSL is up ) and no traffic detected. If the IP or PPPoE session is dropped for any other reason, the light is turned off. The light will turn red when it attempts to reconnect and DHCP or PPPoE fails

|          |                  | Blink | <ul> <li>DSL2 attempting sync:</li> <li>I Flashing at 2 Hz with a 50% duty cycle when trying to detect carrier signal</li> <li>I Flashing at 4 Hz with a 50% duty cycle when the carrier has been detected and the modem is trying to train</li> </ul> |
|----------|------------------|-------|----------------------------------------------------------------------------------------------------|
|          |                  | On    | The wireless module is ready.                                                                                                    |
| Wireless | Green            | Off   | The wireless module is not installed.                                                                                                    |
|          |                  | Blink | Data transmitting or receiving over WLAN.                                                                                                    |
|          |                  | On    | WPS enabled and PC connected to WLAN                                                                                                    |
| WPS      | Green            | Off   | <ul> <li>I WPS disenabled when WPS configured</li> <li>I After clients connected to router about 5 minutes, LED is off</li> </ul>                                                                                                    |
|          |                  | Blink | The router is searching for WPS clients or WPS un-configured.                                                                                                    |
|          |                  | On    | Powered device connected to the associated port                                                                                                    |
|          | Yellow<br>(for   | Off   | No activity, modem power off, no cable or no powered device connected to the associated port                                                                                                    |
| FTUA     | 10/100)          | Blink | Traffic is passing                                                                                                    |
| ETH 1    |                  | On    | Powered device connected to the associated port                                                                                                    |
|          | Green<br>(for    | Off   | No activity, modem power off, no cable or no powered device connected to the associated port                                                                                                    |
|          | 1000)            | Blink | Traffic is passing                                                                                                    |
| ETH 2~4  | <b>4</b> Green – | On    | Powered device connected to the associated port (includes devices with wake-on-LAN capability where a slight voltage is supplied to an Ethernet connection)                                                                                            |
|          |                  | Off   | No activity, modem power off, no cable or no powered device connected to the associated port                                                                                                    |
|          |                  |       | LAN activity present (traffic in either direction)                                                                                                    |

# **Chapter 3 Web User Interface**

This section describes how to access the device via the web user interface (WUI) using an Internet browser such as Internet Explorer (version 5.0 and later).

# 3.1 Default Settings

The factory default settings of this device are summarized below.

LAN IP address: 192.168.1.1LAN subnet mask: 255.255.255.0

Administrative access (username: root, password: 12345)

• User access (username: user, password: user)

Remote (WAN) access (username: support, password: support)

WLAN access: enabled

## **Technical Note**

During power on, the device initializes all settings to default values. It will then read the configuration profile from the permanent storage section of flash memory. The default attributes are overwritten when identical attributes with different values are configured. The configuration profile in permanent storage can be created via the web user interface or telnet user interface, or other management protocols. The factory default configuration can be restored either by pushing the reset button for more than five seconds until the power indicates LED blinking or by clicking the Restore Default Configuration option in the Restore Settings screen.

# 3.2 IP Configuration

## **DHCP MODE**

When the NEXUSLINK 3111u powers up, the onboard DHCP server will switch on. Basically, the DHCP server issues and reserves IP addresses for LAN devices, such as your PC.

To obtain an IP address from the DCHP server, follow the steps provided below.

| NOTE: | The following procedure assumes you are running Windows XP.            |
|-------|------------------------------------------------------------------------|
|       | However, the general steps involved are similar for most operating     |
|       | systems (OS). Check your OS support documentation for further details. |

- STEP 1: From the Network Connections window, open Local Area Connection (You may also access this screen by double-clicking the Local Area Connection icon on your taskbar). Click the Properties button.
- STEP 2: Select Internet Protocol (TCP/IP) and click the Properties button.
- STEP 3: Select Obtain an IP address automatically as shown below.

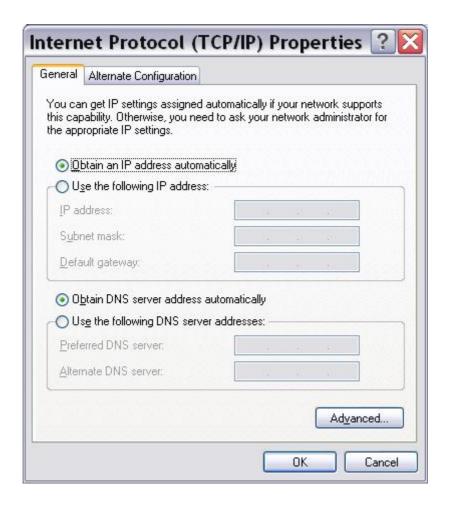

STEP 4: Click OK to submit these settings.

If you experience difficulty with DHCP mode, you can try static IP mode instead.

#### STATIC IP MODE

In static IP mode, you assign IP settings to your PC manually.

Follow these steps to configure your PC IP address to use subnet 192.168.1.10.

NOTE: The following procedure assumes you are running Windows XP.
However, the general steps involved are similar for most operating systems (OS). Check your OS support documentation for further details.

- STEP 1: From the Network Connections window, open Local Area Connection (You may also access this screen by double-clicking the Local Area Connection icon on your taskbar). Click the Properties button.
- STEP 2: Select Internet Protocol (TCP/IP) and click the Properties button.
- STEP 3: Change the IP address to the 192.168.1.10 subnet with subnet mask of 255.255.255.0. The screen should now display as shown below.

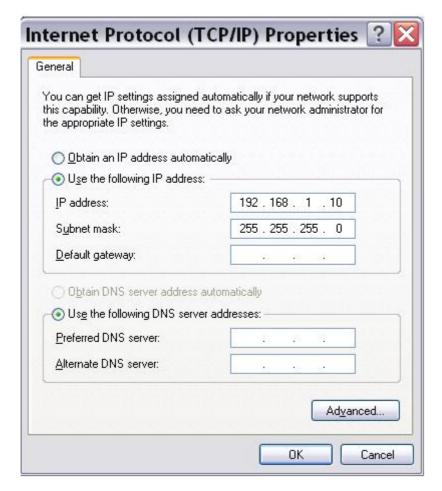

STEP 4: Click OK to submit these settings.

# 3.3 Login Procedure

Perform the following steps to login to the web user interface.

NOTE: The default settings can be found in 3.1 Default Settings.

STEP 1: Start the Internet browser and enter the default IP address for the device in the Web address field. For example, if the default IP address is 192.168.1.1, type <a href="http://192.168.1.1">http://192.168.1.1</a>.

NOTE: For local administration (i.e. LAN access), the PC running the browser must be attached to the Ethernet, and not necessarily to the device. For remote access (i.e. WAN), use the IP address shown on the Chapter 4 Device Information screen and login with remote username and password.

STEP 2: A dialog box will appear, such as the one below. Enter the default username and password, as defined in section 3.1 Default Settings.

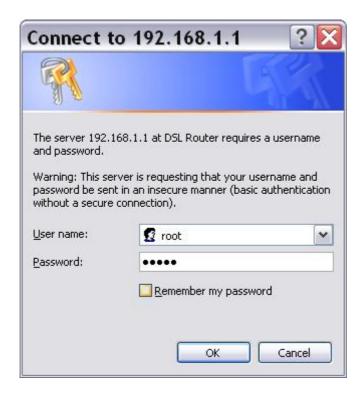

Click OK to continue.

NOTE: The login password can be changed later (see 8.6.1Passwords).

STEP 3: After successfully logging in for the first time, you will reach this screen.

| COMTREND           | 00                 |                 |                      |                  |
|--------------------|--------------------|-----------------|----------------------|------------------|
| VDSL B             | onded Ro           | outer           |                      |                  |
| Quick Setup        |                    |                 |                      |                  |
| Skip Quick se      | up.                |                 |                      |                  |
|                    |                    |                 |                      |                  |
| In the boxes below | enter the PPP user | name and passwo | rd that your ISP has | provided to you. |
| PPP Username:      |                    |                 |                      |                  |
| PPP Password:      |                    |                 |                      |                  |
|                    |                    |                 |                      |                  |
| Enter the wireless | SSID               |                 |                      |                  |
| SSID:              |                    |                 |                      |                  |
|                    |                    |                 |                      |                  |
|                    |                    |                 |                      |                  |
|                    |                    |                 |                      | Apply/Save       |

# **Chapter 4 Device Information**

The web user interface window is divided into two frames, the main menu (at left) and the display screen (on the right). The main menu has several options and selecting each of these options opens a submenu with more selections.

**NOTE:** The menu items shown are based upon the configured connection(s) and user account privileges.

Device Info is the first selection on the main menu so it will be discussed first. Subsequent chapters will introduce the other main menu options in sequence.

To display the Device Info Summary screen, tick the Skip Quick setup box and click Apply/Save.

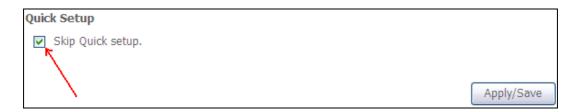

This screen shows hardware, software, IP settings and other related information.

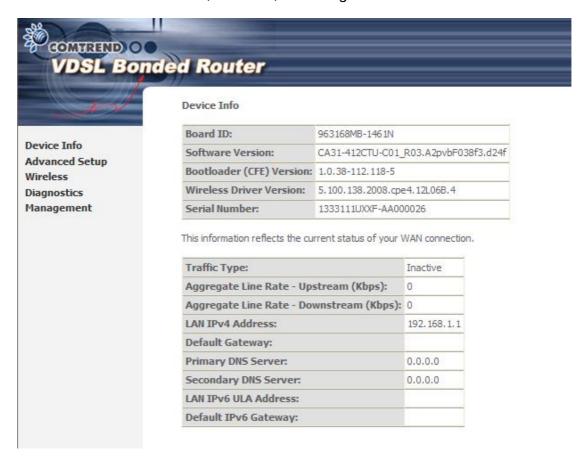

# 4.1 WAN

Select WAN from the Device Info submenu to display the configured PVC(s).

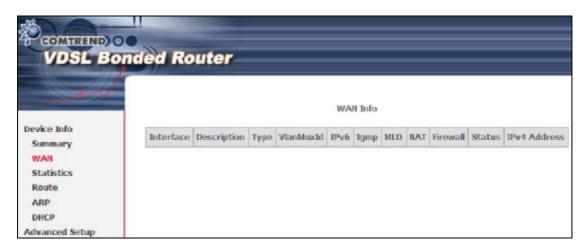

| Heading      | Description                                            |
|--------------|--------------------------------------------------------|
| Interface    | Name of the interface for WAN                          |
| Description  | Name of the WAN connection                             |
| Туре         | Shows the connection type                              |
| VlanMuxId    | Shows 802.1Q VLAN ID                                   |
| IPv6         | Shows WAN IPv6 address                                 |
| IGMP         | Shows Internet Group Management Protocol (IGMP) status |
| MLD          | Shows Multicast Listener Discovery (MLD) status        |
| NAT          | Shows Network Address Translation (NAT) status         |
| Firewall     | Shows the status of Firewall                           |
| Status       | Lists the status of DSL link                           |
| IPv4 Address | Shows WAN IPv4 address                                 |

## 4.2 Statistics

This selection provides LAN, WAN, ATM/PTM and xDSL statistics.

**NOTE:** These screens are updated automatically every 15 seconds.

Click Reset Statistics to perform a manual update.

## 4.2.1 LAN Statistics

This screen shows data traffic statistics for each LAN interface.

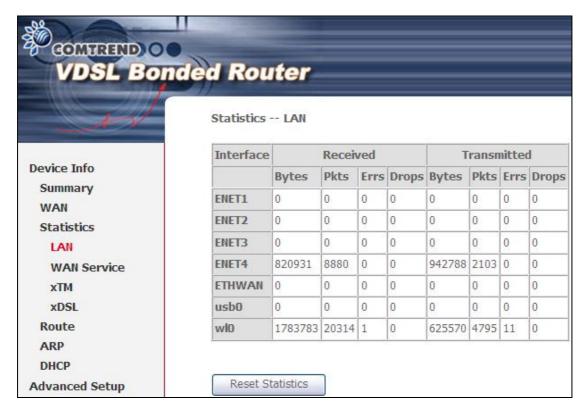

| Heading               |                                        | Description                                                                                        |
|-----------------------|----------------------------------------|----------------------------------------------------------------------------------------------------|
| Interface             |                                        | LAN interface(s)                                                                                   |
| Received/Transmitted: | - Bytes<br>- Pkts<br>- Errs<br>- Drops | Number of Bytes<br>Number of Packets<br>Number of packets with errors<br>Number of dropped packets |

## 4.2.2 WAN Statistics

This screen shows data traffic statistics for each WAN interface.

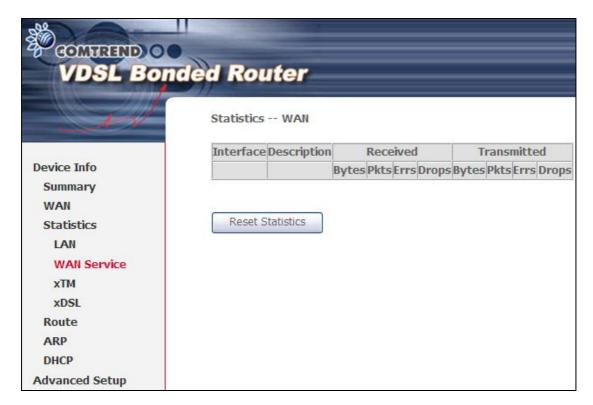

| Heading              |                  | Description                                                                                        |
|----------------------|------------------|----------------------------------------------------------------------------------------------------|
| Interface            |                  | WAN interfaces                                                                                     |
| Description          |                  | WAN service label                                                                                  |
| Received/Transmitted | - Pkts<br>- Errs | Number of Bytes<br>Number of Packets<br>Number of packets with errors<br>Number of dropped packets |

## 4.2.3 ATM Statistics

The following figure shows Asynchronous Transfer Mode (ATM) statistics.

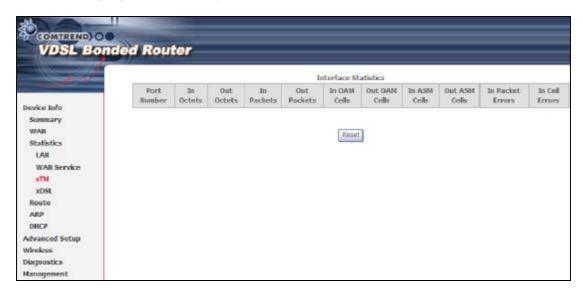

## **XTM Interface Statistics**

| Heading             | Description                                         |
|---------------------|-----------------------------------------------------|
| Port Number         | ATM PORT (0-3)                                      |
| In Octets           | Number of received octets over the interface        |
| Out Octets          | Number of transmitted octets over the interface     |
| In Packets          | Number of packets received over the interface       |
| Out Packets         | Number of packets transmitted over the interface    |
| In OAM Cells        | Number of OAM Cells received over the interface     |
| Out OAM Cells       | Number of OAM Cells transmitted over the interface. |
| In ASM Cells        | Number of ASM Cells received over the interface     |
| Out ASM Cells       | Number of ASM Cells transmitted over the interface  |
| In Packet<br>Errors | Number of packets in Error                          |
| In Cell Errors      | Number of cells in Error                            |

## 4.2.4 xDSL Statistics

The xDSL Statistics screen displays information corresponding to the xDSL type. The two examples below (VDSL) show this variation.

#### **VDSL**

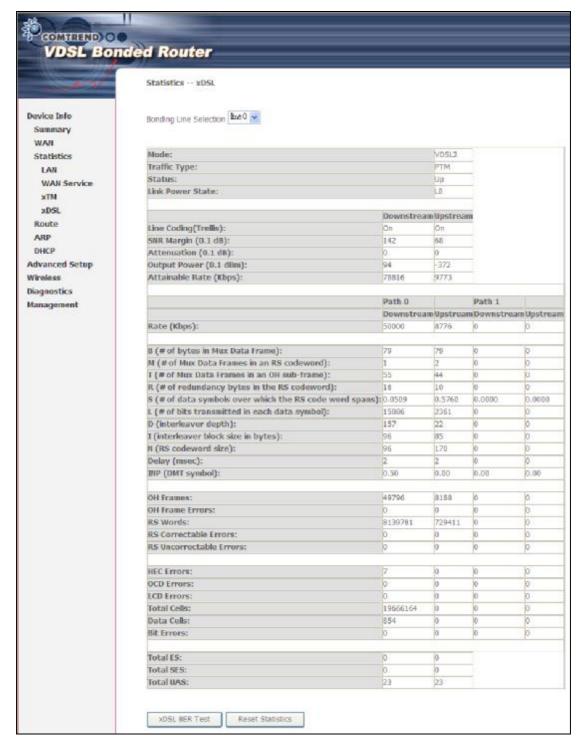

Click the Reset Statistics button to refresh this screen.

| Field                     | Description                                                       |
|---------------------------|-------------------------------------------------------------------|
| Mode                      | VDSL, MULTI-DSL                                                   |
| Traffic Type              | ATM, PTM                                                          |
| Status                    | Lists the status of the DSL link                                  |
| Link Power State          | Link output power state.                                          |
| Line Coding (Trellis)     | Trellis On/Off                                                    |
| SNR Margin (0.1 dB)       | Signal to Noise Ratio (SNR) margin                                |
| Attenuation (0.1 dB)      | Estimate of average loop attenuation in the downstream direction. |
| Output Power<br>(0.1 dBm) | Total upstream output power                                       |
| Attainable Rate (Kbps)    | The sync rate you would obtain.                                   |
| Rate (Kbps)               | Current sync rates downstream/upstream                            |

# In VDSL mode, the following section is inserted.

| В     | Number of bytes in Mux Data Frame              |
|-------|------------------------------------------------|
| M     | Number of Mux Data Frames in a RS codeword     |
| Т     | Number of Mux Data Frames in an OH sub-frame   |
| R     | Number of redundancy bytes in the RS codeword  |
| S     | Number of data symbols the RS codeword spans   |
| L     | Number of bits transmitted in each data symbol |
| D     | The interleaver depth                          |
| 1     | The interleaver block size in bytes            |
| N     | RS codeword size                               |
| Delay | The delay in milliseconds (msec)               |
| INP   | DMT symbol                                     |

| OH Frames               | Total number of OH frames                          |
|-------------------------|----------------------------------------------------|
| OH Frame Errors         | Number of OH frames received with errors           |
| RS Words                | Total number of Reed-Solomon code errors           |
| RS Correctable Errors   | Total Number of RS with correctable errors         |
| RS Uncorrectable Errors | Total Number of RS words with uncorrectable errors |

| HEC Errors  | Total Number of Header Error Checksum errors            |
|-------------|---------------------------------------------------------|
| OCD Errors  | Total Number of Out-of-Cell Delineation errors          |
| LCD Errors  | Total number of Loss of Cell Delineation                |
| Total Cells | Total number of ATM cells (including idle + data cells) |
| Data Cells  | Total number of ATM data cells                          |
| Bit Errors  | Total number of bit errors                              |

| Total ES  | Total Number of Errored Seconds          |
|-----------|------------------------------------------|
| Total SES | Total Number of Severely Errored Seconds |
| Total UAS | Total Number of Unavailable Seconds      |

#### **xDSL BER TEST**

Click xDSL BER Test on the xDSL Statistics screen to test the Bit Error Rate (BER). A small pop-up window will open after the button is pressed, as shown below.

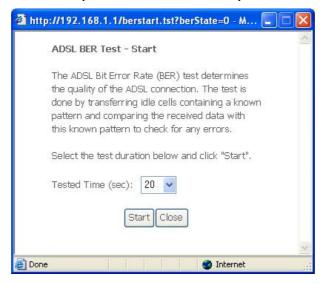

Click **Start** to start the test or click **Close** to cancel the test. After the BER testing is complete, the pop-up window will display as follows.

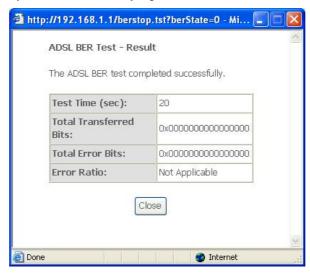

## 4.3 Route

Choose Route to display the routes that the NEXUSLINK 3111u has found.

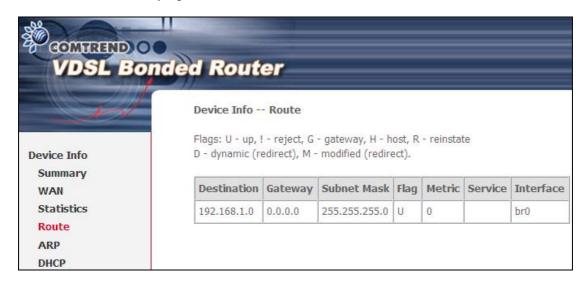

| Field       | Description                                                                                                    |
|-------------|----------------------------------------------------------------------------------------------------|
| Destination | Destination network or destination host                                                                                                    |
| Gateway     | Next hub IP address                                                                                                    |
| Subnet Mask | Subnet Mask of Destination                                                                                                    |
| Flag        | U: route is up !: reject route G: use gateway H: target is a host R: reinstate route for dynamic routing D: dynamically installed by daemon or redirect M: modified from routing daemon or redirect |
| Metric      | The 'distance' to the target (usually counted in hops). It is not used by recent kernels, but may be needed by routing daemons.                                                                     |
| Service     | Shows the WAN connection label                                                                                                    |
| Interface   | Shows connection interfaces                                                                                                    |

# 4.4 ARP

Click ARP to display the ARP information.

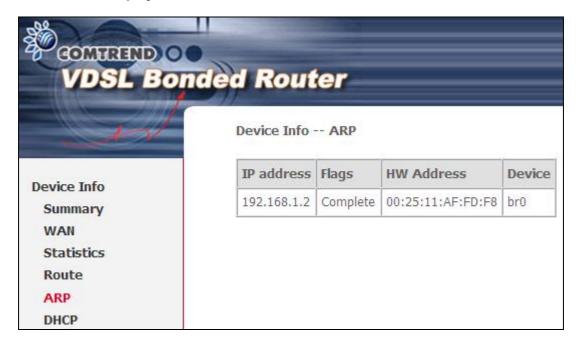

| Field      | Description                                 |
|------------|---------------------------------------------|
| IP address | Shows IP address of host pc                 |
| Flags      | Complete, Incomplete, Permanent, or Publish |
| HW Address | Shows the MAC address of host pc            |
| Device     | Shows the connection interface              |

# **4.5 DHCP**

Click DHCP to display all DHCP Leases.

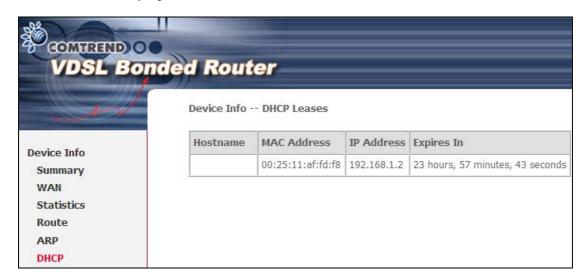

| Field       | Description                                          |
|-------------|------------------------------------------------------|
| Hostname    | Shows the device/host/PC network name                |
| MAC Address | Shows the Ethernet MAC address of the device/host/PC |
| IP Address  | Shows IP address of device/host/PC                   |
| Expires In  | Shows how much time is left for each DHCP Lease      |

# **Chapter 5 Advanced Setup**

# 5.1 Layer 2 Interface

The ATM, PTM and ETH WAN interface screens are described here.

## 5.1.1 ATM Interface

Add or remove ATM interface connections here.

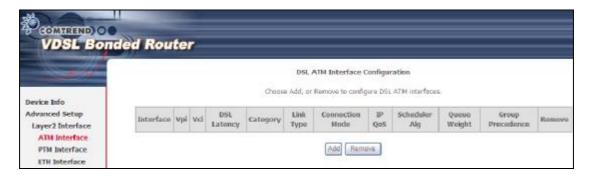

Click Add to create a new ATM interface (see Appendix G).

NOTE: Up to 8 ATM interfaces can be created and saved in flash memory.

To remove a connection, select its Remove column radio button and click Remove.

## 5.1.2 PTM Interface

Add or remove PTM interface connections here.

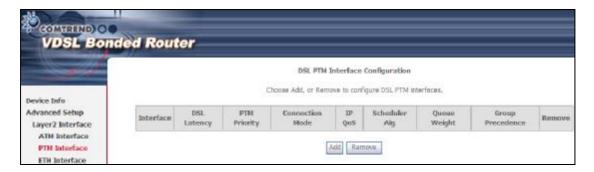

Click Add to create a new connection (see Appendix G - Connection Setup). To remove a connection, select its Remove column radio button and click Remove.

## 5.1.3 ETH INTERFACE

This screen displays the Ethernet WAN Interface configuration.

NOTE: This option only applies to models with an Ethernet WAN port.

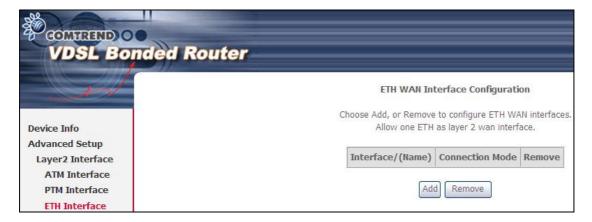

Click Add to create a new connection (see Appendix G - Connection Setup).

NOTE: One Ethernet WAN interface can be created and saved in flash memory.

To remove a connection, select its Remove column radio button and click remove.

## 5.2 WAN Service

This screen allows for the configuration of WAN interfaces.

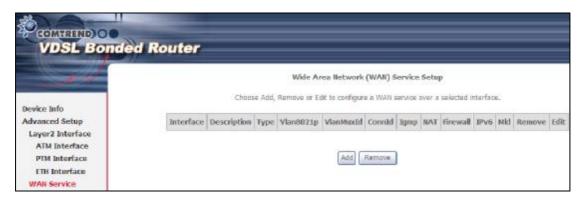

Click the Add button to create a new connection. For connections on ATM or ETH WAN interfaces see Appendix G - Connection Setup.

NOTE: ETH and ATM service connections cannot coexist. In Default Mode, up to 8 WAN connections can be configured; while VLAN Mux and MSC Connection Modes support up to 8 WAN connections.

To remove a connection, select its Remove column radio button and click Remove.

| Heading     | Description                                            |
|-------------|--------------------------------------------------------|
| Interface   | Name of the interface for WAN                          |
| Description | Name of the WAN connection                             |
| Туре        | Shows the connection type                              |
| Vlan8021p   | VLAN ID is used for VLAN Tagging (IEEE 802.1Q)         |
| VlanMuxId   | Shows 802.1Q VLAN ID                                   |
| ConnId      | Connection ID                                          |
| IGMP        | Shows Internet Group Management Protocol (IGMP) status |
| NAT         | Shows Network Address Translation (NAT) status         |
| Firewall    | Shows the Security status                              |
| IPv6        | Shows the WAN IPv6 address                             |
| MLD         | Shows Multicast Listener Discovery (MLD) status        |
| Remove      | Select interfaces to remove                            |

To remove a connection, select its Remove column radio button and click Remove.

To Add a new WAN connection, click the Add button and follow the instructions.

NOTE: Up to 8 PVC profiles can be configured and saved in flash memory. Also, ETH and PTM/ATM service connections cannot coexist.

## 5.3 LAN

Configure the LAN interface settings and then click Apply/Save.

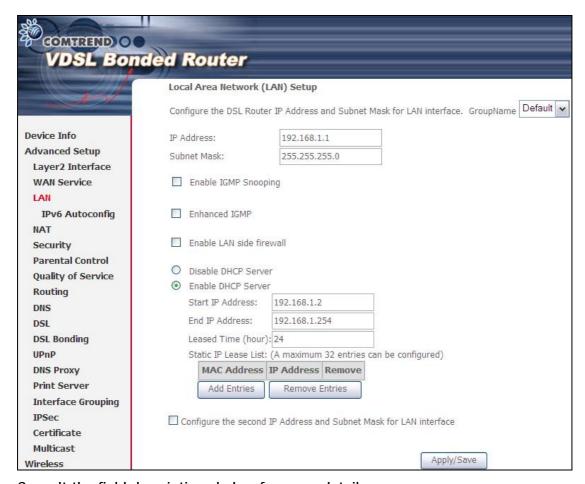

Consult the field descriptions below for more details.

GroupName: Select an Interface Group.

## 1<sup>st</sup> LAN INTERFACE

IP Address: Enter the IP address for the LAN port.

Subnet Mask: Enter the subnet mask for the LAN port.

Enable IGMP Snooping: Enable by ticking the checkbox b.

Standard Mode: In standard mode, multicast traffic will flood to all

bridge ports when no client subscribes to a multicast

group – even if IGMP snooping is enabled.

Blocking Mode: In blocking mode, the multicast data traffic will be

blocked and not flood to all bridge ports when there are

no client subscriptions to any multicast group.

Enhanced IGMP: When enabled, IGMP packets will not flood to all bridge ports.

Enable LAN side firewall: Enable by ticking the checkbox b.

DHCP Server: To enable DHCP, select Enable DHCP server and enter Start and

End IP addresses and the Leased Time. This setting configures the router to automatically assign IP, default gateway and DNS server

addresses to every PC on your LAN.

Static IP Lease List: A maximum of 32 entries can be configured.

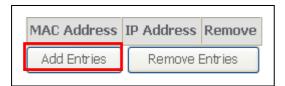

To add an entry, enter MAC address and Static IP and then click Save/Apply.

| Dhcpd Static IP Lease   |                                  |                  |
|-------------------------|----------------------------------|------------------|
| Enter the Mac address a | nd desired IP address then click | k "Save/Apply" . |
|                         |                                  |                  |
| MAC Address:            | 12:34:56:78:90:12                |                  |
| IP Address:             | 192.168.1.33                     |                  |
|                         |                                  |                  |
|                         |                                  | Save/Apply       |

To remove an entry, tick the corresponding checkbox b in the Remove column and then click the Remove Entries button, as shown below.

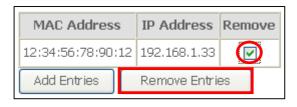

## 2<sup>ND</sup> LAN INTERFACE

To configure a secondary IP address, tick the checkbox **b** outlined (in RED) below.

| Configure the second IP Address and Subnet Mask for LAN interface |  |  |
|-------------------------------------------------------------------|--|--|
| IP Address:                                                       |  |  |
| Subnet Mask:                                                      |  |  |

IP Address: Enter the secondary IP address for the LAN port.

Subnet Mask: Enter the secondary subnet mask for the LAN port.

# 5.4 IPv6 LAN Auto Configuration

Configure the IPv6 LAN Host options (see below) and then click Save/Apply.

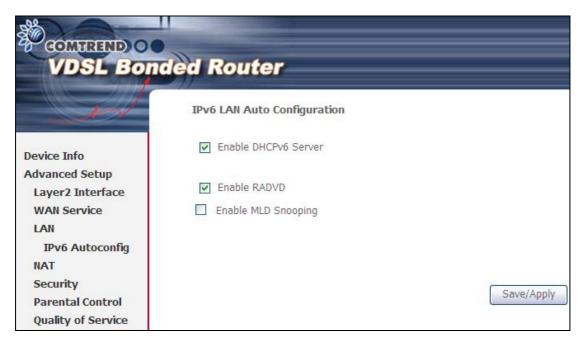

DHCPv6 Server: To enable DHCP for IPv6, select the Enable DHCPv6 server

checkbox **b**. This setting enables the router to assign IP settings

to every IPv6-capable LAN device (IPv6 clients).

RADVD: Select the checkbox b to enable the Router ADVertisement Daemon.

This provides information that IPv6 clients can use for autoconfiguration

according to the Neighbour Discovery for IPv6 protocol (RFC2461).

**Enable MLD Snooping:** Enable by ticking the checkbox **b**.

Standard Mode: In standard mode, multicast traffic will flood to all

bridge ports when no client subscribes to a multicast

group - even if snooping is enabled.

Blocking Mode: In blocking mode, the multicast data traffic will be

blocked and not flood to all bridge ports when there are

no client subscriptions to any multicast group.

## **5.5 NAT**

To display this option, NAT must be enabled in at least one PVC shown on the Chapter 5 Advanced Setup.

## 5.5.1 Virtual Servers

Virtual Servers allow you to direct incoming traffic from the WAN side (identified by Protocol and External port) to the Internal server with private IP addresses on the LAN side. The Internal port is required only if the external port needs to be converted to a different port number used by the server on the LAN side. A maximum of 32 entries can be configured.

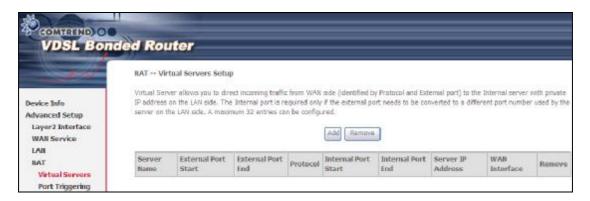

To add a Virtual Server, click Add. The following will be displayed.

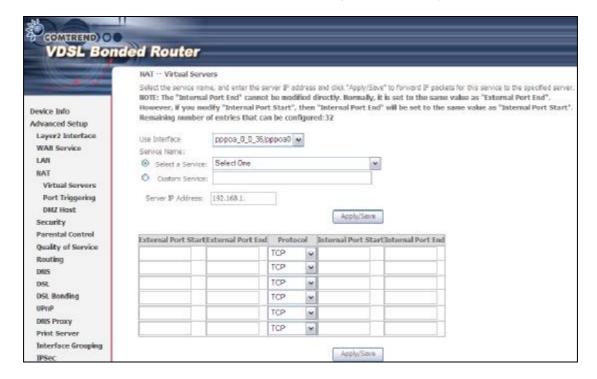

Consult the table below for field and header descriptions.

| Field/Header                       | Description                                                                                                    |
|------------------------------------|----------------------------------------------------------------------------------------------------|
| Use Interface                      | Select a WAN interface from the drop-down box.                                                                                                    |
| Select a Service Or Custom Service | User should select the service from the list.  Or  User can enter the name of their choice.                                                        |
| Server IP Address                  | Enter the IP address for the server.                                                                                                    |
| External Port Start                | Enter the starting external port number (when you select Custom Server). When a service is selected, the port ranges are automatically configured. |
| External Port End                  | Enter the ending external port number (when you select Custom Server). When a service is selected, the port ranges are automatically configured.   |
| Protocol                           | TCP, TCP/UDP, or UDP.                                                                                                    |
| Internal Port Start                | Enter the internal port starting number (when you select Custom Server). When a service is selected the port ranges are automatically configured   |
| Internal Port End                  | Enter the internal port ending number (when you select Custom Server). When a service is selected, the port ranges are automatically configured.   |

## 5.5.2 Port Triggering

Some applications require that specific ports in the firewall be opened for access by the remote parties. Port Triggers dynamically 'Open Ports' in the firewall when an application on the LAN initiates a TCP/UDP connection to a remote party using the 'Triggering Ports'. The Router allows the remote party from the WAN side to establish new connections back to the application on the LAN side using the 'Open Ports'. A maximum 32 entries can be configured.

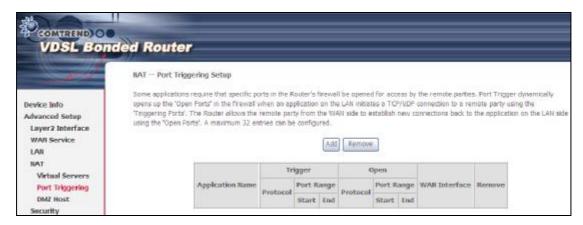

To add a Trigger Port, click Add. The following will be displayed.

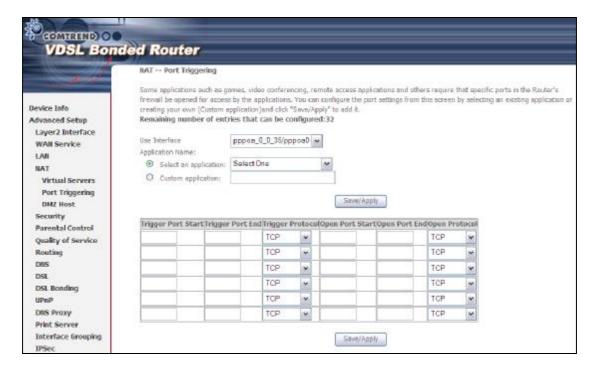

Consult the table below for field and header descriptions.

| Field/Header                                | Description                                                                                                    |
|---------------------------------------------|----------------------------------------------------------------------------------------------------|
| Use Interface                               | Select a WAN interface from the drop-down box.                                                                                                    |
| Select an Application Or Custom Application | User should select the application from the list.  Or  User can enter the name of their choice.                                                             |
| Trigger Port Start                          | Enter the starting trigger port number (when you select custom application). When an application is selected, the port ranges are automatically configured. |
| Trigger Port End                            | Enter the ending trigger port number (when you select custom application). When an application is selected, the port ranges are automatically configured.   |
| Trigger Protocol                            | TCP, TCP/UDP, or UDP.                                                                                                    |
| Open Port Start                             | Enter the starting open port number (when you select custom application). When an application is selected, the port ranges are automatically configured.    |
| Open Port End                               | Enter the ending open port number (when you select custom application). When an application is selected, the port ranges are automatically configured.      |
| Open Protocol                               | TCP, TCP/UDP, or UDP.                                                                                                    |

## **5.5.3 DMZ Host**

The DSL router will forward IP packets from the WAN that do not belong to any of the applications configured in the Virtual Servers table to the DMZ host computer.

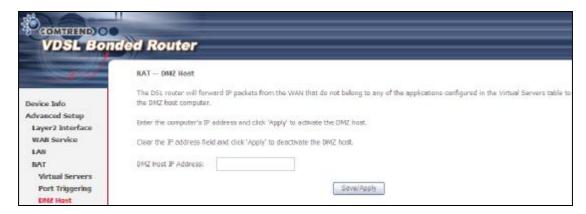

To Activate the DMZ host, enter the DMZ host IP address and click Save/Apply.

To Deactivate the DMZ host, clear the IP address field and click Save/Apply.

# 5.6 Security

To display this function, you must enable the firewall feature in WAN Setup. For detailed descriptions, with examples, please consult Appendix A - Firewall.

## 5.6.1 IP Filtering

This screen sets filter rules that limit IP traffic (Outgoing/Incoming). Multiple filter rules can be set and each applies at least one limiting condition. For individual IP packets to pass the filter all conditions must be fulfilled.

#### **OUTGOING IP FILTER**

By default, all outgoing IP traffic is allowed, but IP traffic can be blocked with filters.

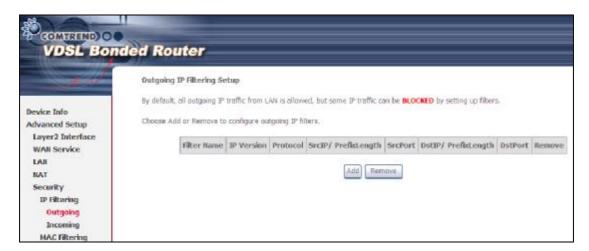

To add a filter (to block some outgoing IP traffic), click the Add button. On the following screen, enter your filter criteria and then click Apply/Save.

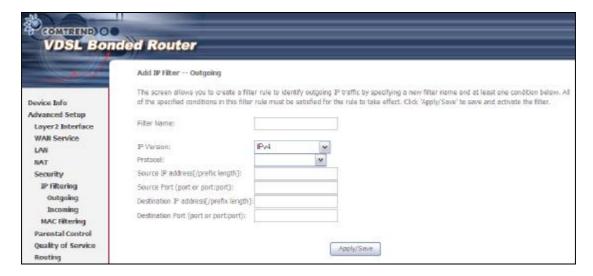

Consult the table below for field descriptions.

| Field                                | Description                             |
|--------------------------------------|-----------------------------------------|
| Filter Name                          | The filter rule label.                  |
| IP Version                           | Select from the drop down menu.         |
| Protocol                             | TCP, TCP/UDP, UDP, or ICMP.             |
| Source IP address                    | Input source IP address.                |
| Source Port (port or port:port)      | Input source port number or range.      |
| Destination IP address               | Input destination IP address.           |
| Destination Port (port or port:port) | Input destination port number or range. |

#### **INCOMING IP FILTER**

By default, all incoming IP traffic is blocked, but IP traffic can be allowed with filters.

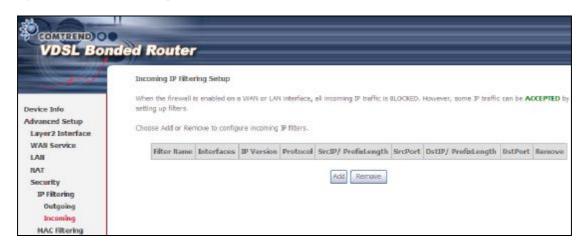

To add a filter (to allow incoming IP traffic), click the Add button.

On the following screen, enter your filter criteria and then click Apply/Save.

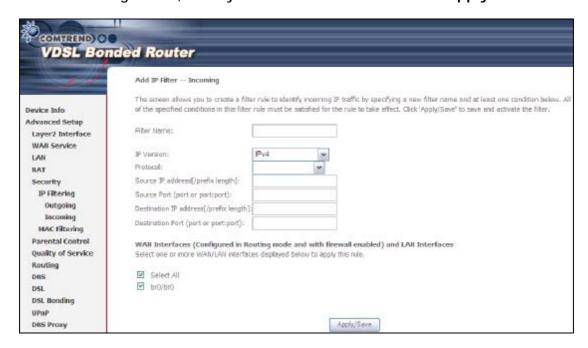

Consult the table below for field descriptions.

| Field                                | Description                             |
|--------------------------------------|-----------------------------------------|
| Filter Name                          | The filter rule label                   |
| IP Version                           | Select from the drop down menu.         |
| Protocol                             | TCP, TCP/UDP, UDP, or ICMP.             |
| Source IP address                    | Enter source IP address.                |
| Source Port (port or port:port)      | Enter source port number or range.      |
| Destination IP address               | Enter destination IP address.           |
| Destination Port (port or port:port) | Enter destination port number or range. |

At the bottom of this screen, select the WAN and LAN Interfaces to which the filter rule will apply. You may select all or just a subset. WAN interfaces in bridge mode or without firewall enabled are not available.

## 5.6.2 MAC Filtering

NOTE: This option is only available in bridge mode. Other modes use IP Filtering to perform a similar function.

Each network device has a unique 48-bit MAC address. This can be used to filter (block or forward) packets based on the originating device. MAC filtering policy and rules for the NEXUSLINK 3111u can be set according to the following procedure.

The MAC Filtering Global Policy is defined as follows. FORWARDED means that all MAC layer frames will be FORWARDED except those matching the MAC filter rules. BLOCKED means that all MAC layer frames will be BLOCKED except those matching the MAC filter rules. The default MAC Filtering Global policy is FORWARDED. It can be changed by clicking the Change Policy button.

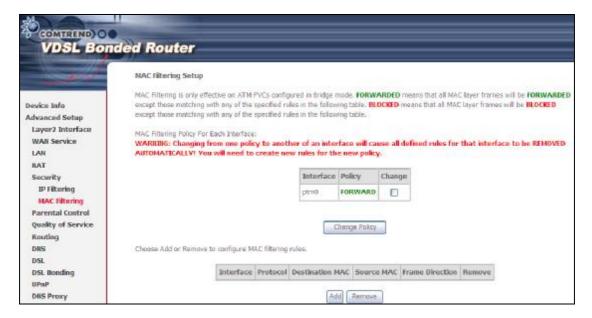

Choose Add or Remove to configure MAC filtering rules. The following screen will appear when you click Add. Create a filter to identify the MAC layer frames by specifying at least one condition below. If multiple conditions are specified, all of them must be met. Click Save/Apply to save and activate the filter rule.

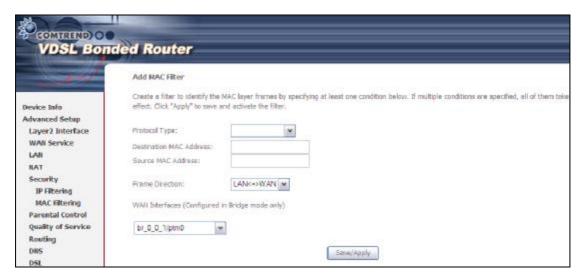

Consult the table below for detailed field descriptions.

| Field                          | Description                                          |
|--------------------------------|------------------------------------------------------|
| Protocol Type                  | PPPoE, IPv4, IPv6, AppleTalk, IPX, NetBEUI, IGMP     |
| <b>Destination MAC Address</b> | Defines the destination MAC address                  |
| Source MAC Address             | Defines the source MAC address                       |
| Frame Direction                | Select the incoming/outgoing packet interface        |
| WAN Interfaces                 | Applies the filter to the selected bridge interface. |

## 5.7 Parental Control

This selection provides WAN access control functionality.

## 5.7.1 Time Restriction

This feature restricts access from a LAN device to an outside network through the device on selected days at certain times. Make sure to activate the Internet Time server synchronization as described in 8.5 Internet Time, so that the scheduled times match your local time.

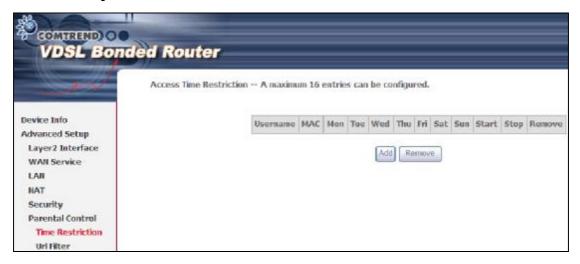

Click Add to display the following screen.

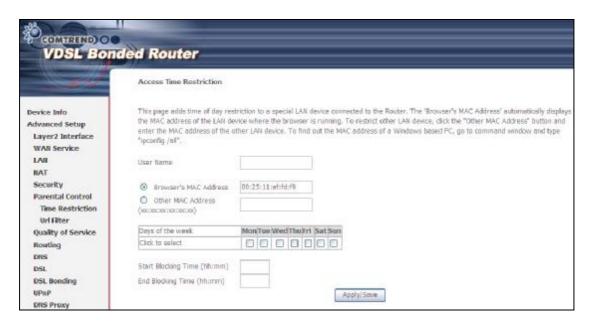

See below for field descriptions. Click Apply/Save to add a time restriction.

User Name: A user-defined label for this restriction.

Browser's MAC Address: MAC address of the PC running the browser.

Other MAC Address: MAC address of another LAN device.

Days of the Week: The days the restrictions apply.

Start Blocking Time: The time the restrictions start.

End Blocking Time: The time the restrictions end.

## 5.7.2 URL Filter

This screen allows for the creation of a filter rule for access rights to websites based on their URL address and port number.

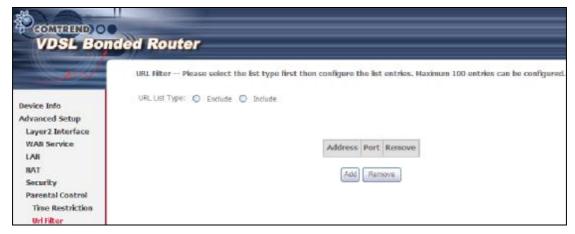

Click Add to display the following screen.

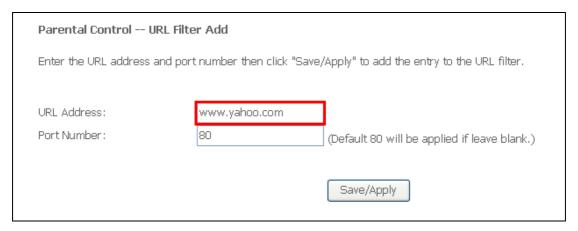

Enter the URL address and port number then click **Save/Apply** to add the entry to the URL filter. URL Addresses begin with "www", as shown in this example.

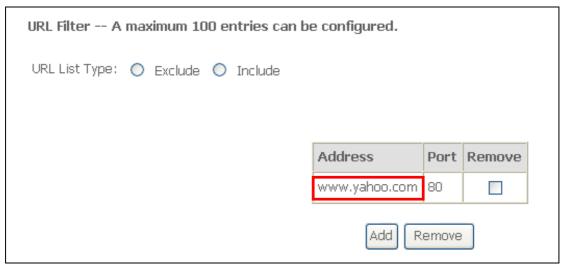

A maximum of 100 entries can be added to the URL Filter list.

Tick the Exclude radio button to deny access to the websites listed.

Tick the Include radio button to restrict access to only those listed websites.

# 5.8 Quality of Service (QoS)

**NOTE**: QoS must be enabled in at least one PVC to display this option.

(see Appendix G - Connection Setup for detailed PVC setup instructions).

## 5.8.1 Queue Management Configuration

To Enable QoS tick the checkbox **b** and select a Default DSCP Mark.

Click Apply/Save to activate QoS.

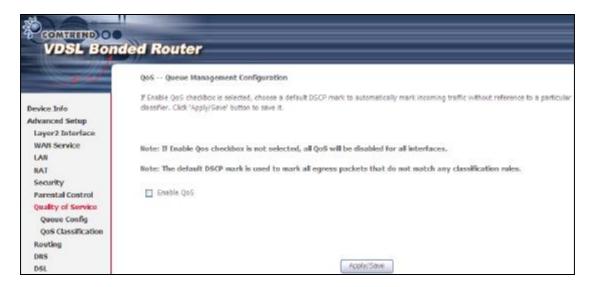

QoS and DSCP Mark are defined as follows:

Quality of Service (QoS): This provides different priority to different users or data flows, or guarantees a certain level of performance to a data flow in accordance with requests from Queue Prioritization.

Default Differentiated Services Code Point (DSCP) Mark: This specifies the per hop behavior for a given flow of packets in the Internet Protocol (IP) header that do not match any other QoS rule.

## 5.8.2 Queue Configuration

This function follows the Differentiated Services rule of IP QoS. You can create a new Queue entry by clicking the Add button. Enable and assign an interface and precedence on the next screen. Click Save/Reboot on this screen to activate it.

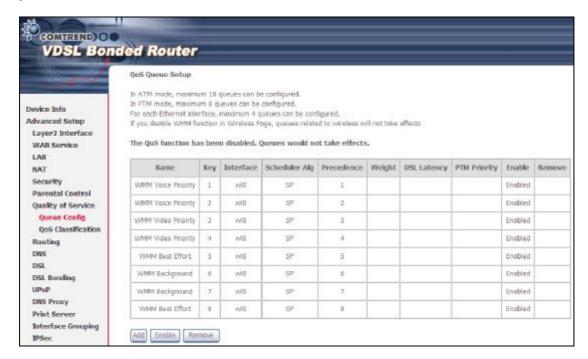

Click Enable to activate the QoS Queue. Click Add to display the following screen.

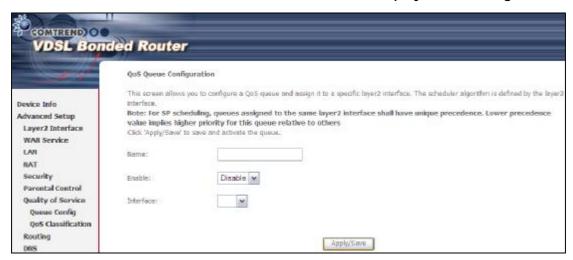

Name: Identifier for this Queue entry.

Enable: Enable/Disable the Queue entry.

Interface: Assign the entry to a specific network interface (QoS enabled).

## 5.8.3 QoS Classification

The network traffic classes are listed in the following table.

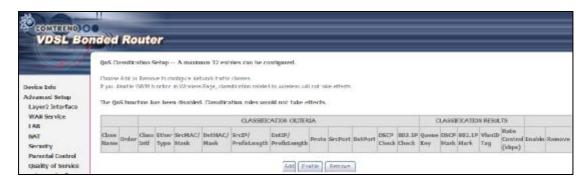

Click **Add** to configure a network traffic class rule and **Enable** to activate it. To delete an entry from the list, click **Remove**.

This screen creates a traffic class rule to classify the upstream traffic, assign queuing priority and optionally overwrite the IP header DSCP byte. A rule consists of a class name and at least one logical condition. All the conditions specified in the rule must be satisfied for it to take effect.

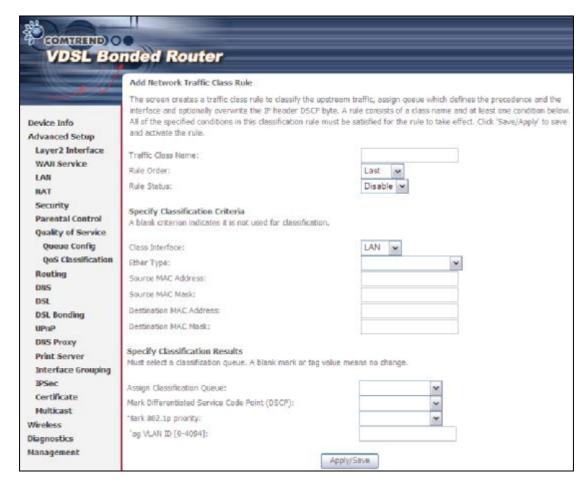

Please see table below for reference.

| Field                                     | Description                                                                                                    |  |
|-------------------------------------------|----------------------------------------------------------------------------------------------------|--|
| Traffic Class Name                        | Enter a name for the traffic class.                                                                                                    |  |
| Rule Order                                | Last is the only option.                                                                                                    |  |
| Rule Status                               | Disable or enable the rule.                                                                                                    |  |
| Classification Criteria                   |                                                                                                    |  |
| Class Interface                           | Select an interface (i.e. Local, eth0-4, wl0)                                                                                                    |  |
| Ether Type                                | Set the Ethernet type (e.g. IP, ARP, IPv6).                                                                                                    |  |
| Source MAC Address                        | A packet belongs to SET-1, if a binary-AND of its source MAC address with the Source MAC Mask is equal to the binary-AND of the Source MAC Mask and this field.                                                                                                    |  |
| Source MAC Mask                           | This is the mask used to decide how many bits are checked in Source MAC Address.                                                                                                    |  |
| Destination MAC<br>Address                | A packet belongs to SET-1 then the result that the Destination MAC Address of its header binary-AND to the Destination MAC Mask must equal to the result that this field binary-AND to the Destination MAC Mask.                                                                |  |
| Destination MAC Mask                      | This is the mask used to decide how many bits are checked in Destination MAC Address.                                                                                                    |  |
| Classification Results                    |                                                                                                    |  |
| Assign Classification<br>Queue            | The queue configurations are presented in this format:<br>"Interfacename&Prece $\underline{P}$ &Queue $\underline{Q}$ " where $\underline{P}$ and $\underline{Q}$ are the Precedence and Queue Key values for the corresponding Interface as listed on the Queue Config screen. |  |
| Mark Differentiated<br>Service Code Point | The selected Code Point gives the corresponding priority to packets that satisfy the rule.                                                                                                    |  |
| Mark 802.1p Priority                      | Select between 0-7. Lower values have higher priority.                                                                                                    |  |
| Tag VLAN ID                               | Enter a 802.1Q VLAN ID tag [2-4094]                                                                                                    |  |

# 5.9 Routing

These following routing functions are accessed from this menu:

Default Gateway, Static Route, Policy Routing, RIP and IPv6 Static Route.

NOTE: In bridge mode, the RIP menu option is hidden while the other menu options are shown but ineffective.

## 5.9.1 Default Gateway

Default gateway interface list can have multiple WAN interfaces served as system default gateways but only one will be used according to the priority with the first being the highest and the last one the lowest priority if the WAN interface is connected. Priority order can be changed by removing all and adding them back in again.

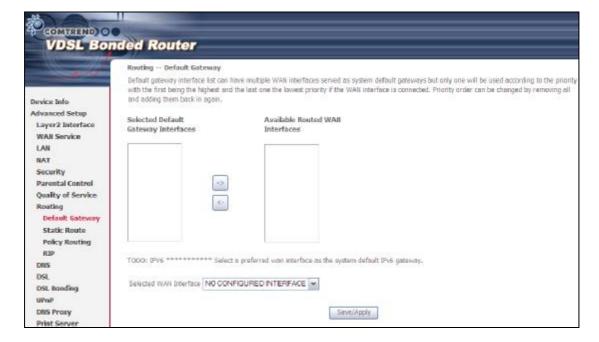

## 5.9.2 Static Route

This option allows for the configuration of static routes by destination IP. Click **Add** to create a static route or click **Remove** to delete a static route.

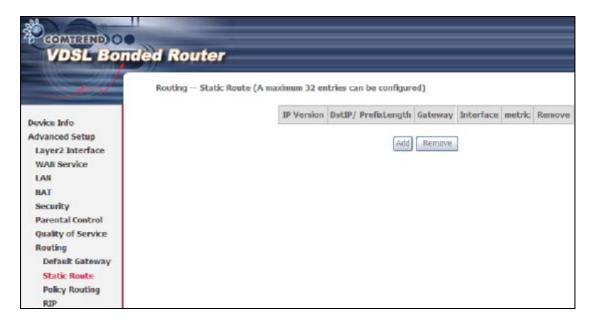

After clicking Add the following screen will display.

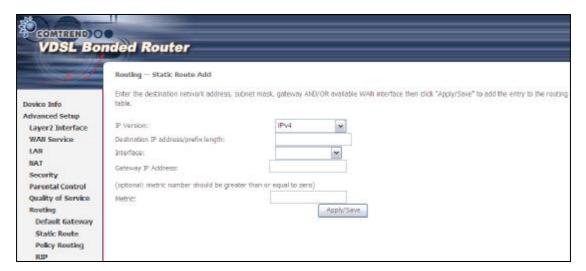

Select the IP Version from the drop down menu. Input the Destination IP Address, select the interface and input the Gateway IP Address. Then click Apply/Save to add an entry to the routing table.

## 5.9.3 Policy Routing

This option allows for the configuration of static routes by policy. Click **Add** to create a routing policy or **Remove** to delete one.

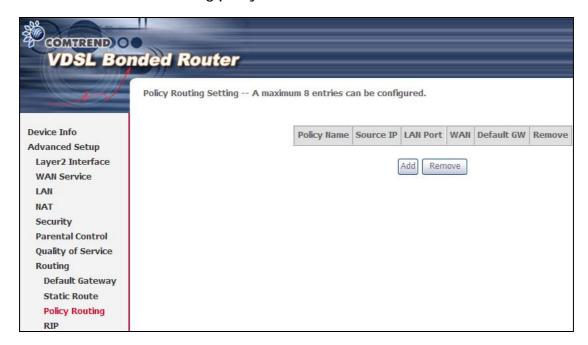

On the following screen, complete the form and click Save/Apply to create a policy.

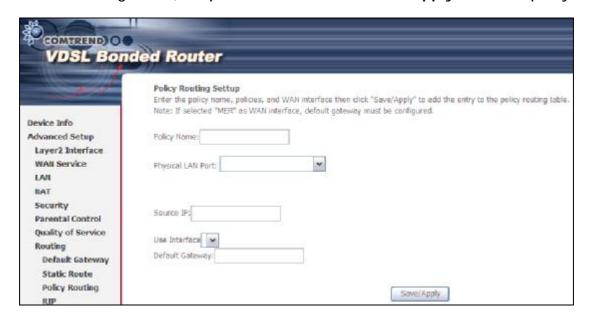

## 5.9.4 RIP

To activate RIP, configure the RIP version/operation mode and select the **Enabled** checkbox **b** for at least one WAN interface before clicking **Save/Apply**.

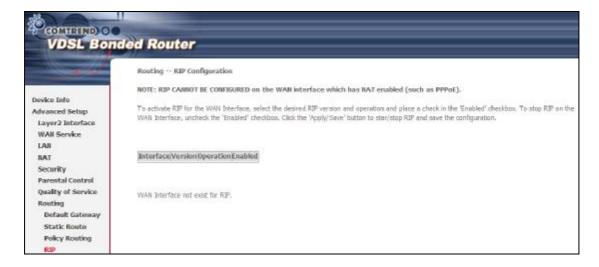

## 5.10 DNS

## **5.10.1 DNS Server**

Select DNS Server Interface from available WAN interfaces OR enter static DNS server IP addresses for the system. In ATM mode, if only a single PVC with IPoA or static IPoE protocol is configured, Static DNS server IP addresses must be entered.

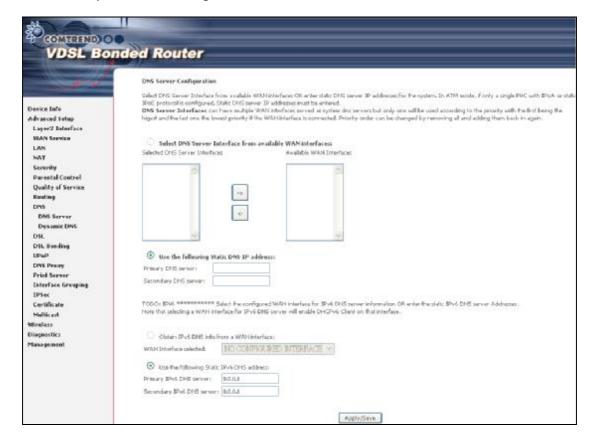

Click Apply/Save to save the new configuration.

## 5.10.2 Dynamic DNS

The Dynamic DNS service allows you to map a dynamic IP address to a static hostname in any of many domains, allowing the NEXUSLINK 3111u to be more easily accessed from various locations on the Internet.

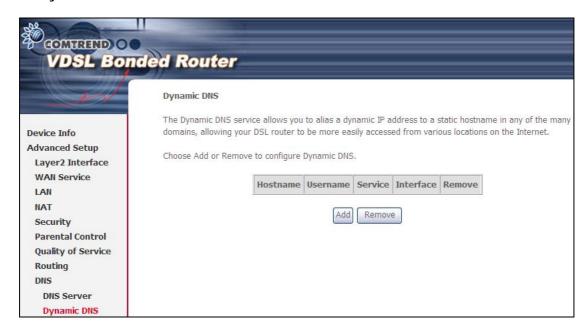

To add a dynamic DNS service, click Add. The following screen will display.

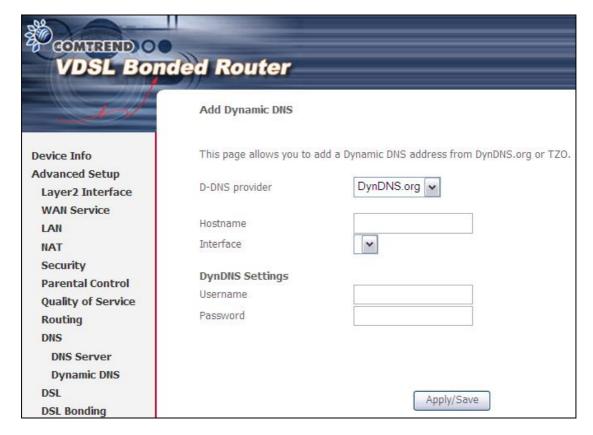

Consult the table below for field descriptions.

| Field          | Description                                  |
|----------------|----------------------------------------------|
| D-DNS provider | Select a dynamic DNS provider from the list  |
| Hostname       | Enter the name of the dynamic DNS server     |
| Interface      | Select the interface from the list           |
| Username       | Enter the username of the dynamic DNS server |
| Password       | Enter the password of the dynamic DNS server |

## 5.11 DSL

The DSL Settings screen allows for the selection of DSL modulation modes. For optimum performance, the modes selected should match those of your ISP.

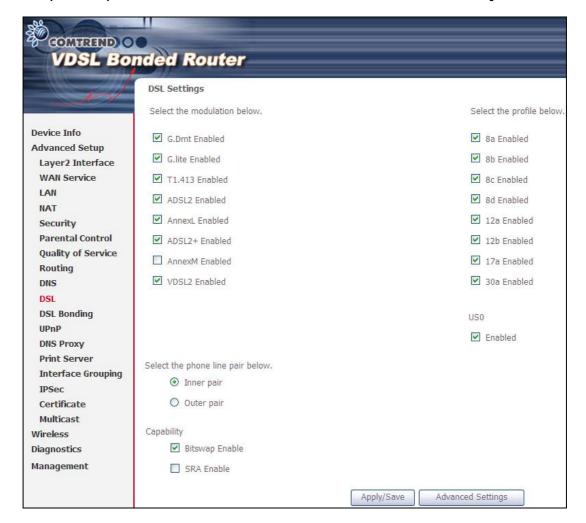

| DSL Mode          | Data Transmission Rate - Mbps (Megabits per second)             |  |
|-------------------|-----------------------------------------------------------------|--|
| G.Dmt             | Downstream: 12 Mbps Upstream: 1.3 Mbps                          |  |
| G.lite            | Downstream: 4 Mbps Upstream: 0.5 Mbps                           |  |
| T1.413            | Downstream: 8 Mbps Upstream: 1.0 Mbps                           |  |
| ADSL2             | Downstream: 12 Mbps Upstream: 1.0 Mbps                          |  |
| AnnexL            | Supports longer loops but with reduced transmission rates       |  |
| ADSL2+            | Downstream: 24 Mbps Upstream: 1.0 Mbps                          |  |
| AnnexM            | Downstream: 24 Mbps Upstream: 3.5 Mbps                          |  |
| MULTI-DSL         | Downstream: 100 Mbps Upstream: 60 Mbps                          |  |
| Options           | Description                                                     |  |
| Inner/Outer Pair  | Select the inner or outer pins of the twisted pair (RJ11 cable) |  |
| Bitswap Enable    | Enables adaptive handshaking functionality                      |  |
| SRA Enable        | Enables Seamless Rate Adaptation (SRA)                          |  |
| Profile Selection | 8a-d, 12a-b, 17a, 30a, US0                                      |  |

## **Advanced DSL Settings**

Click Advanced Settings to reveal additional options. On the following screen you can select a test mode or modify tones by clicking Tone Selection. Click Apply to implement these settings and return to the previous screen.

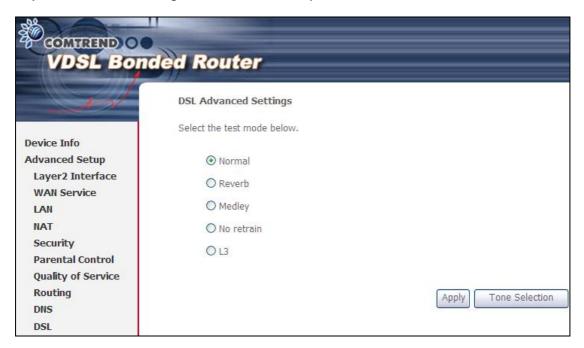

On this screen you select the tones you want activated, then click Apply and Close.

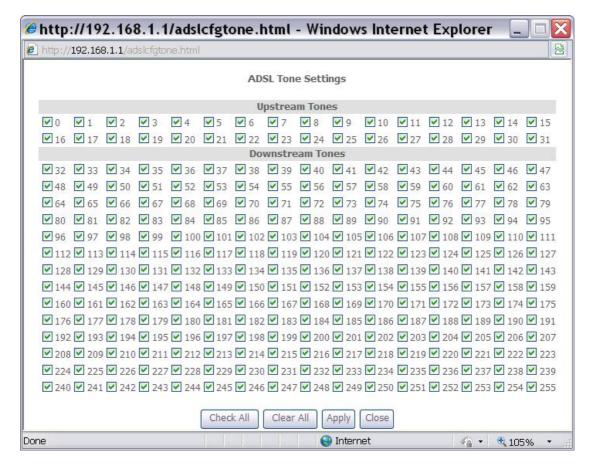

# 5.12 DSL Bonding

This page allows you to enable / disable DSL Bonding.

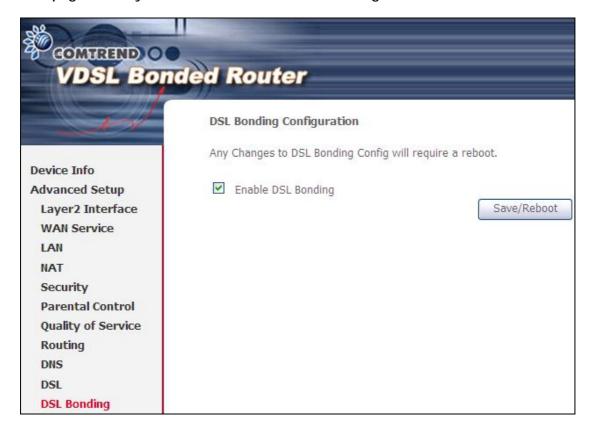

NOTE: This configuration doesn't take effect until router is rebooted.

# 5.13 UPnP

Select the checkbox **b** provided and click **Apply/Save** to enable UPnP protocol.

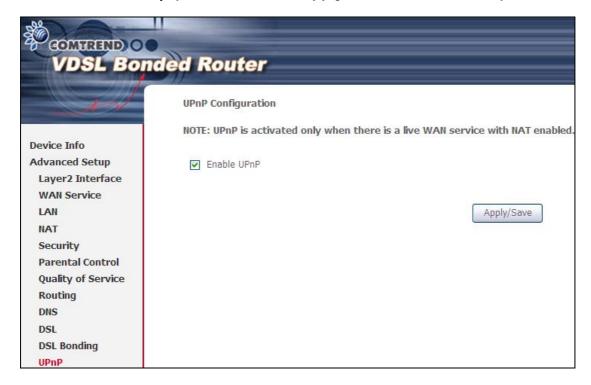

# 5.14 DNS Proxy

DNS proxy receives DNS queries and forwards DNS queries to the Internet. After the CPE gets answers from the DNS server, it replies to the LAN clients. Configure DNS proxy with the default setting, when the PC gets an IP via DHCP, the domain name, Home, will be added to PC's DNS Suffix Search List, and the PC can access route with "Comtrend.Home".

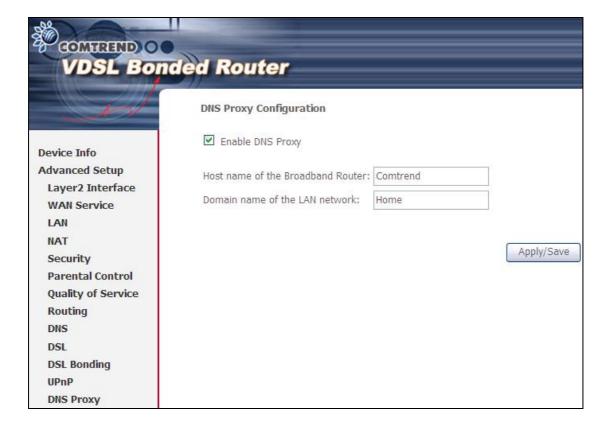

## 5.15 Print Server

The NEXUSLINK 3111u can provide printer support through an optional USB2.0 host port.

If your device has this port, refer to Appendix F - Printer Server for detailed setup instructions.

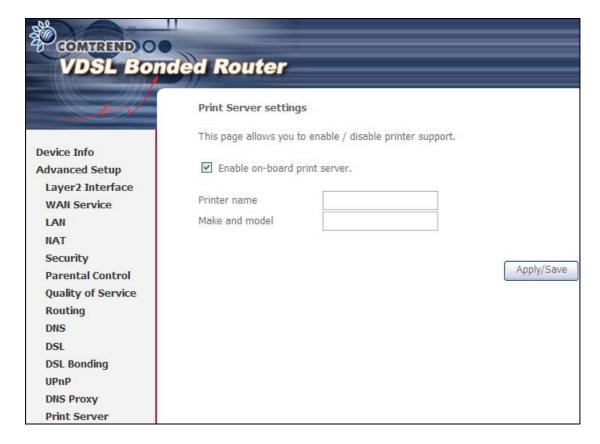

# 5.16 Interface Grouping

Interface Grouping supports multiple ports to PVC and bridging groups. Each group performs as an independent network. To use this feature, you must create mapping groups with appropriate LAN and WAN interfaces using the Add button.

The Remove button removes mapping groups, returning the ungrouped interfaces to the Default group. Only the default group has an IP interface.

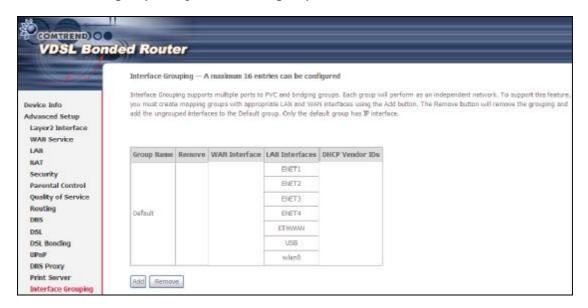

To add an Interface Group, click the Add button. The following screen will appear. It lists the available and grouped interfaces. Follow the instructions shown onscreen.

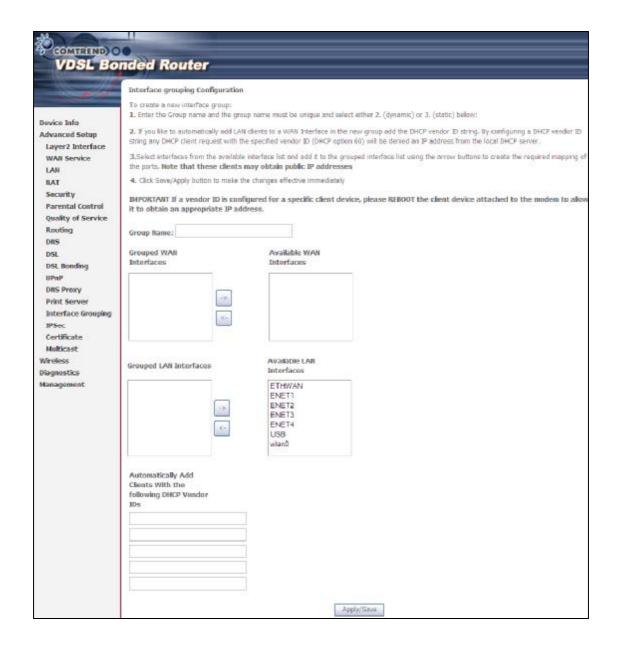

#### **Automatically Add Clients With Following DHCP Vendor IDs:**

Add support to automatically map LAN interfaces to PVC's using DHCP vendor ID (option 60). The local DHCP server will decline and send the requests to a remote DHCP server by mapping the appropriate LAN interface. This will be turned on when Interface Grouping is enabled.

For example, imagine there are 4 PVCs (0/33, 0/36, 0/37, 0/38). VPI/VCI=0/33 is for PPPoE while the other PVCs are for IP set-top box (video). The LAN interfaces are ENET1, ENET2, ENET3, and ENET4.

The Interface Grouping configuration will be:

- 1. Default: ENET1, ENET2, ENET3, and ENET4.
- 2. Video: nas\_0\_36, nas\_0\_37, and nas\_0\_38. The DHCP vendor ID is "Video".

If the onboard DHCP server is running on "Default" and the remote DHCP server is running on PVC 0/36 (i.e. for set-top box use only). LAN side clients can get IP addresses from the CPE's DHCP server and access the Internet via PPPoE (0/33).

If a set-top box is connected to ENET1 and sends a DHCP request with vendor ID "Video", the local DHCP server will forward this request to the remote DHCP server. The Interface Grouping configuration will automatically change to the following:

- 1. Default: ENET2, ENET3, and ENET4.
- 2. Video: nas\_0\_36, nas\_0\_37, nas\_0\_38, and ENET1.

## 5.17 IP Sec

You can add, edit or remove IPSec tunnel mode connections from this page.

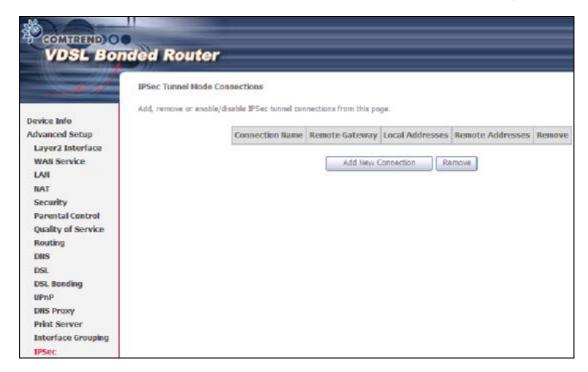

Click Add New Connection to add a new IPSec termination rule.

The following screen will display.

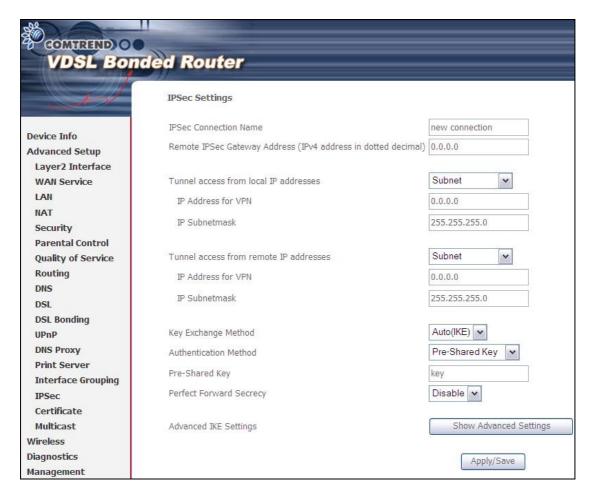

| IPSec Connection Name                  | User-defined label                                                                                                    |
|----------------------------------------|----------------------------------------------------------------------------------------------------|
| Remote IPSec Gateway Address           | The location of the Remote IPSec Gateway. IP address or domain name can be used.                                                 |
| Tunnel access from local IP addresses  | Specify the acceptable host IP on the local side. Choose Single or Subnet.                                                       |
| IP Address/Subnet Mask for VPN         | If you chose Single, please enter the host IP address for VPN. If you chose Subnet, please enter the subnet information for VPN. |
| Tunnel access from remote IP addresses | Specify the acceptable host IP on the remote side. Choose Single or Subnet.                                                      |
| IP Address/Subnet Mask for VPN         | If you chose Single, please enter the host IP address for VPN. If you chose Subnet, please enter the subnet information for VPN. |
| Key Exchange Method                    | Select from Auto(IKE) or Manual                                                                                                  |

For the Auto(IKE) key exchange method, select Pre-shared key or Certificate (X.509) authentication. For Pre-shared key authentication you must enter a key, while for Certificate (X.509) authentication you must select a certificate from the list.

See the tables below for a summary of all available options.

| Auto(IKE) Key Exchange Method                                                  |                   |
|--------------------------------------------------------------------------------|-------------------|
| Pre-Shared Key / Certificate (X.509) Input Pre-shared key / Choose Certificate |                   |
| Perfect Forward Secrecy                                                        | Enable or Disable |

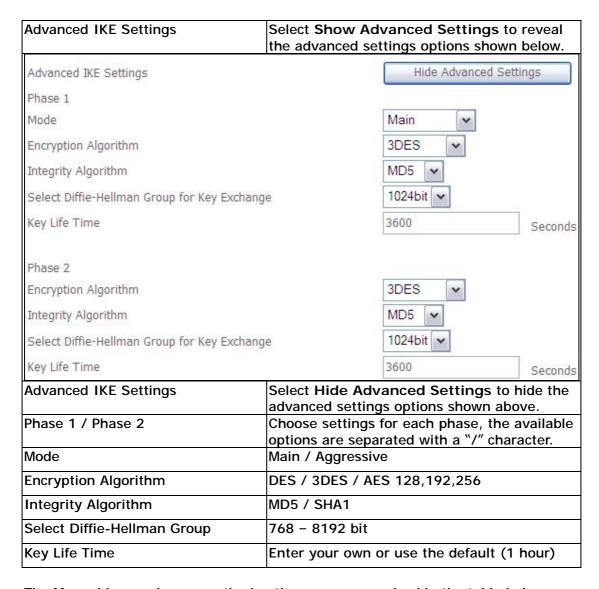

The Manual key exchange method options are summarized in the table below.

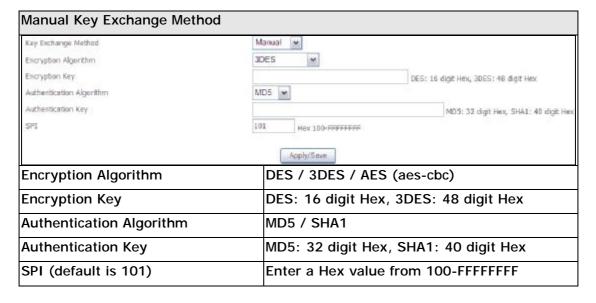

## 5.18 Certificate

A certificate is a public key, attached with its owner's information (company name, server name, personal real name, contact e-mail, postal address, etc) and digital signatures. There will be one or more digital signatures attached to the certificate, indicating that these entities have verified that this certificate is valid.

## 5.18.1 Local

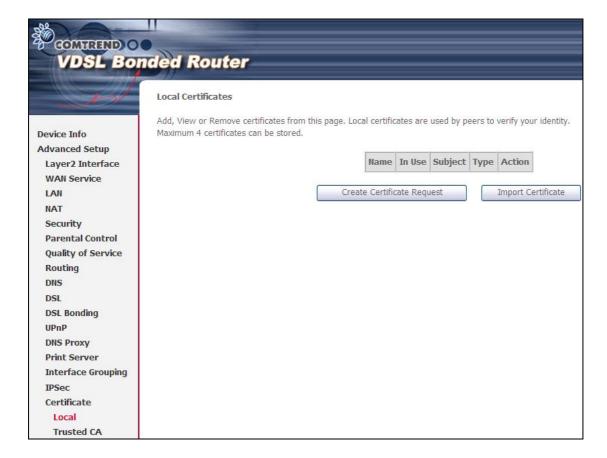

#### CREATE CERTIFICATE REQUEST

Click Create Certificate Request to generate a certificate-signing request.

The certificate-signing request can be submitted to the vendor/ISP/ITSP to apply for a certificate. Some information must be included in the certificate-signing request. Your vendor/ISP/ITSP will ask you to provide the information they require and to provide the information in the format they regulate. Enter the required information and click Apply to generate a private key and a certificate-signing request.

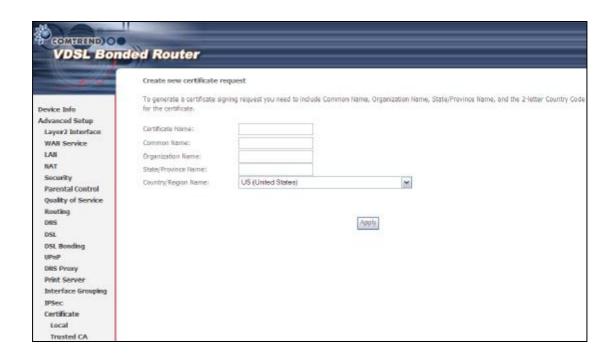

The following table is provided for your reference.

| Field               | Description                                                                         |
|---------------------|-------------------------------------------------------------------------------------|
| Certificate Name    | A user-defined name for the certificate.                                            |
| Common Name         | Usually, the fully qualified domain name for the machine.                           |
| Organization Name   | The exact legal name of your organization. Do not abbreviate.                       |
| State/Province Name | The state or province where your organization is located. It cannot be abbreviated. |
| Country/Region Name | The two-letter ISO abbreviation for your country.                                   |

## **IMPORT CERTIFICATE**

Click Import Certificate to paste the certificate content and the private key provided by your vendor/ISP/ITSP into the corresponding boxes shown below.

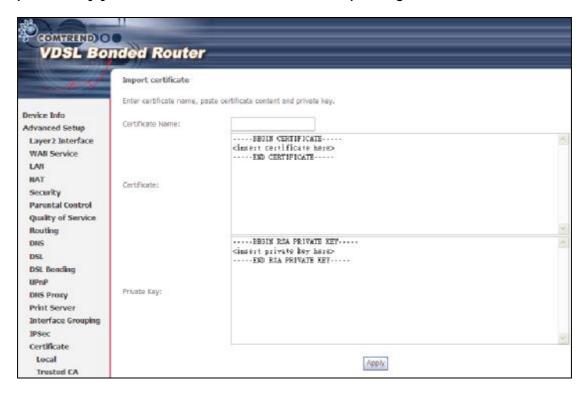

Input a certificate name and click Apply to import the local certificate.

## 5.18.2 Trusted CA

CA is an abbreviation for Certificate Authority, which is a part of the X.509 system. It is itself a certificate, attached with the owner information of this certificate authority; but its purpose is not encryption/decryption. Its purpose is to sign and issue certificates, in order to prove that these certificates are valid.

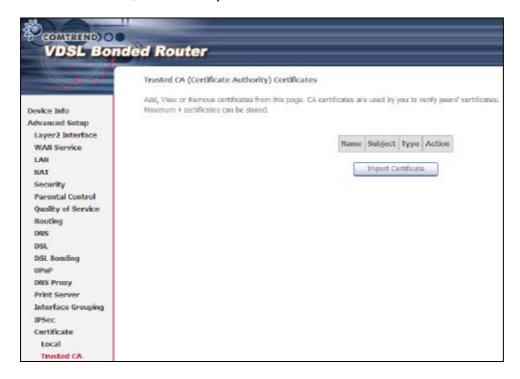

Click Import Certificate to paste the certificate content of your trusted CA. The CA certificate content will be provided by your vendor/ISP/ITSP and is used to authenticate the Auto-Configuration Server (ACS) that the CPE will connect to.

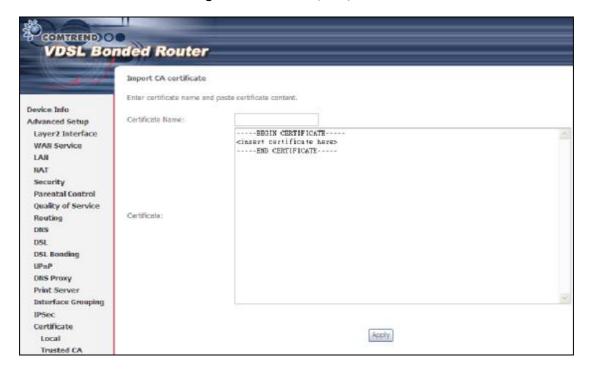

Input a certificate name and click Apply to import the CA certificate.

# 5.19 Multicast

Input new IGMP protocol configuration fields if you want modify default values shown. Then click Apply/Save.

| VDSL Bo                                                                    | nded Router                                                                                                    |                                                       |
|----------------------------------------------------------------------------|----------------------------------------------------------------------------------------------------|-------------------------------------------------------|
| 1                                                                          | IGMP Configuration                                                                                                    | n fields if you want modify default values shown belo |
| Device Info<br>Advanced Setup<br>Layer2 Interface<br>WAN Service           | Default Version: Query Interval: Query Response Interval:                                                                                                    | 3<br>125<br>10                                        |
| LAN NAT Security Parental Control Quality of Service                       | Last Member Query Interval: Robustness Value: Maximum Multicast Groups: Maximum Multicast Data Sources (for IGMPv3: (1 - 24): Maximum Multicast Group Members: | 10<br>2<br>10<br>10<br>25                             |
| Routing DNS DSL DSL Bonding UPnP DNS Proxy Print Server Interface Grouping | Fast Leave Enable:<br>LAN to LAN (Intra LAN) Multicast<br>Enable:                                                                                              | ▼                                                     |
| IPSec Certificate Multicast Wireless Diagnostics Management                |                                                                                                    | Apply/Save                                            |

# **Chapter 6 Wireless**

The Wireless menu provides access to the wireless options discussed below.

## 6.1 Basic

The Basic option allows you to configure basic features of the wireless LAN interface. Among other things, you can enable or disable the wireless LAN interface, hide the network from active scans, set the wireless network name (also known as SSID) and restrict the channel set based on country requirements.

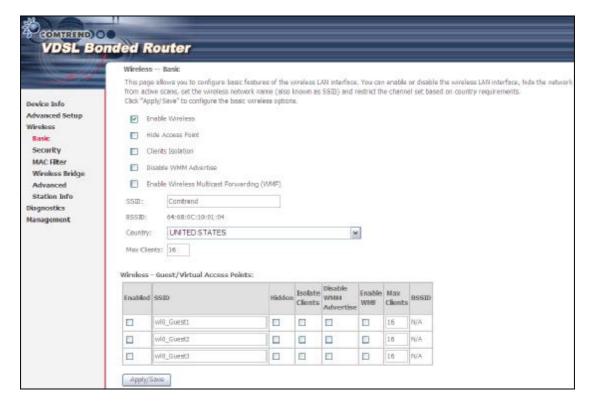

Click Save/Apply to apply the selected wireless options.

Consult the table below for descriptions of these options.

| Option               | Description                                                                                                    |
|----------------------|----------------------------------------------------------------------------------------------------|
| Enable<br>Wireless   | A checkbox b that enables or disables the wireless LAN interface. When selected, a set of basic wireless options will appear.                                                                                                    |
| Hide Access<br>Point | Select Hide Access Point to protect the access point from detection by wireless active scans. To check AP status in Windows XP, open Network Connections from the start Menu and select View Available Network Connections. If the access point is hidden, it will not be listed there. To connect a client to a hidden access point, the station must add the access point manually to its wireless configuration. |
| Clients<br>Isolation | When enabled, it prevents client PCs from seeing one another in My Network Places or Network Neighborhood. Also, prevents one wireless client communicating with another wireless client.                                                                                                    |

| Option                                            | Description                                                                                                    |
|---------------------------------------------------|----------------------------------------------------------------------------------------------------|
| Disable WMM<br>Advertise                          | Stops the router from 'advertising' its Wireless Multimedia (WMM) functionality, which provides basic quality of service for time-sensitive applications (e.g. VoIP, Video).                                                                                                    |
| Enable<br>Wireless<br>Multicast<br>Forwarding     | Select the checkbox b to enable this function.                                                                                                    |
| SSID [1-32 characters]                            | Sets the wireless network name. SSID stands for Service Set Identifier. All stations must be configured with the correct SSID to access the WLAN. If the SSID does not match, that user will not be granted access.                                                                            |
| BSSID                                             | The BSSID is a 48-bit identity used to identify a particular BSS (Basic Service Set) within an area. In Infrastructure BSS networks, the BSSID is the MAC (Media Access Control) address of the AP (Access Point); and in Independent BSS or ad hoc networks, the BSSID is generated randomly. |
| Country                                           | A drop-down menu that permits worldwide and specific national settings. Local regulations limit channel range: US= worldwide, Japan=1-14, Jordan= 10-13, Israel= 1-13                                                                                                    |
| Max Clients                                       | The maximum number of clients that can access the router.                                                                                                    |
| Wireless -<br>Guest /<br>Virtual<br>Access Points | This router supports multiple SSIDs called Guest SSIDs or Virtual Access Points. To enable one or more Guest SSIDs select the checkboxes b in the Enabled column. To hide a Guest SSID, select its checkbox b in the Hidden column.                                                            |
|                                                   | Do the same for Isolate Clients and Disable WMM Advertise. For a description of these two functions, see the previous entries for "Clients Isolation" and "Disable WMM Advertise". Similarly, for Enable WMF, Max Clients and BSSID, consult the matching entries in this table.               |
|                                                   | NOTE: Remote wireless hosts cannot scan Guest SSIDs.                                                                                                    |

# 6.2 Security

The following screen appears when Wireless Security is selected. The options shown here allow you to configure security features of the wireless LAN interface.

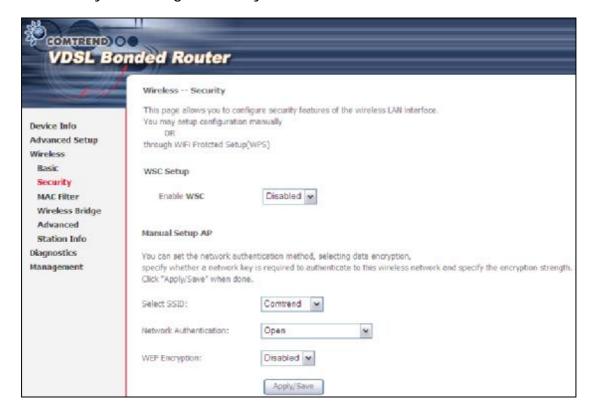

Click Save/Apply to implement new configuration settings.

#### WIRELESS SECURITY

Wireless security settings can be configured according to Wi-Fi Protected Setup (WPS) or Manual Setup. The WPS method configures security settings automatically (see 6.2.1 WPS) while the Manual Setup method requires that the user configure these settings using the Web User Interface (see the table below).

## Select SSID

Select the wireless network name from the drop-down box. SSID stands for Service Set Identifier. All stations must be configured with the correct SSID to access the WLAN. If the SSID does not match, that client will not be granted access.

#### **Network Authentication**

This option specifies whether a network key is used for authentication to the wireless network. If network authentication is set to Open, then no authentication is provided. Despite this, the identity of the client is still verified.

Each authentication type has its own settings. For example, selecting 802.1X authentication will reveal the RADIUS Server IP address, Port and Key fields. WEP Encryption will also be enabled as shown below.

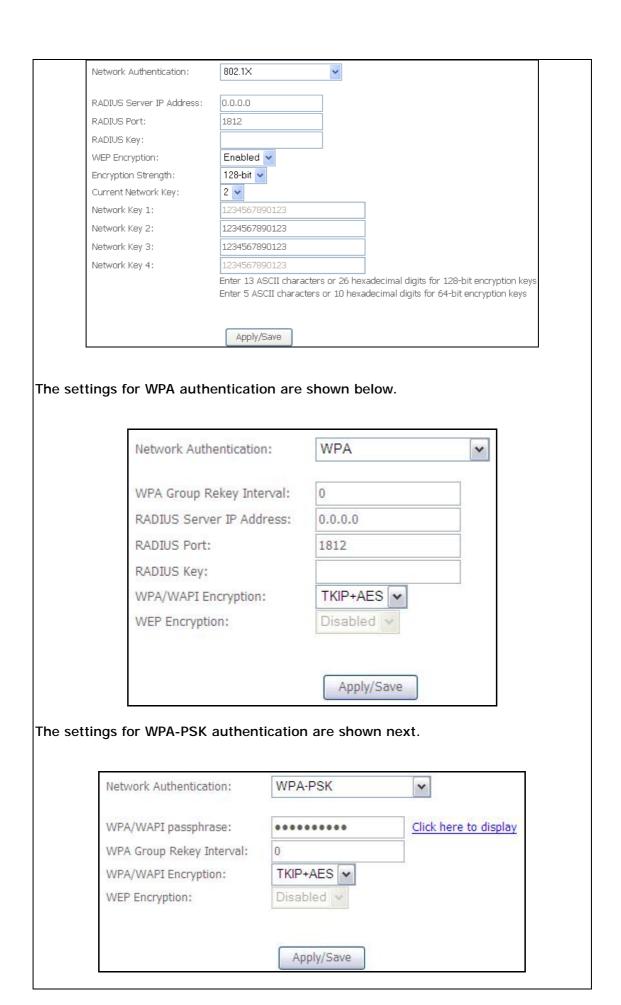

## **WEP Encryption**

This option specifies whether data sent over the network is encrypted. The same network key is used for data encryption and network authentication. Four network keys can be defined although only one can be used at any one time. Use the Current Network Key list box to select the appropriate network key.

Security options include authentication and encryption services based on the wired equivalent privacy (WEP) algorithm. WEP is a set of security services used to protect 802.11 networks from unauthorized access, such as eavesdropping; in this case, the capture of wireless network traffic. When data encryption is enabled, secret shared encryption keys are generated and used by the source station and the destination station to alter frame bits, thus avoiding disclosure to eavesdroppers.

Under shared key authentication, each wireless station is assumed to have received a secret shared key over a secure channel that is independent from the 802.11 wireless network communications channel.

## **Encryption Strength**

This drop-down list box will display when WEP Encryption is enabled. The key strength is proportional to the number of binary bits comprising the key. This means that keys with a greater number of bits have a greater degree of security and are considerably more difficult to crack. Encryption strength can be set to either 64-bit or 128-bit. A 64-bit key is equivalent to 5 ASCII characters or 10 hexadecimal numbers. A 128-bit key contains 13 ASCII characters or 26 hexadecimal numbers. Each key contains a 24-bit header (an initiation vector) which enables parallel decoding of multiple streams of encrypted data.

#### 6.2.1 WPS

Wi-Fi Protected Setup (WPS) is an industry standard that simplifies wireless security setup for certified network devices. Every WPS certified device has both a PIN number and a push button, located on the device or accessed through device software. The NEXUSLINK 3111u has both a WPS button on the device and a virtual button accessible from the web user interface (WUI).

Devices with the WPS logo (shown here) support WPS. If the WPS logo is not present on your device it still may support WPS, in this case, check the device documentation for the phrase "Wi-Fi Protected Setup".

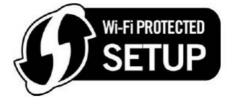

NOTE: WPS is only available in Open, WPA-PSK, WPA2-PSK and Mixed WPA2/WPA-PSK network authentication modes. Other authentication

modes do not use WPS so they must be configured manually.

To configure security settings with WPS, follow the procedures below. <u>You must choose either the Push-Button or PIN configuration method for Steps 6 and 7.</u>

## I. Setup

Step 1: Enable WPS by selecting Enabled from the drop down list box shown.

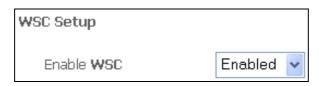

Step 2: Set the WSC AP Mode. Configured is used when the NEXUSLINK 3111u will assign security settings to clients. Unconfigured is used when an external client assigns security settings to the NEXUSLINK 3111u.

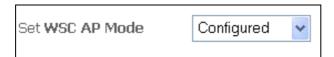

NOTES: Your client may or may not have the ability to provide security settings to the NEXUSLINK 3111u. If it does not, then you must set the WSC AP mode to Configured. Consult the device documentation to check its capabilities.

In addition, using Windows Vista, you can add an external registrar using the **StartAddER** button (Appendix E - WSC External Registrar has detailed instructions).

#### II. NETWORK AUTHENTICATION

Step 3: Select Open, WPA-PSK, WPA2-PSK, or Mixed WPA2/WPA-PSK network authentication mode from the Manual Setup AP section of the Wireless Security screen. The example below shows WPA2-PSK mode.

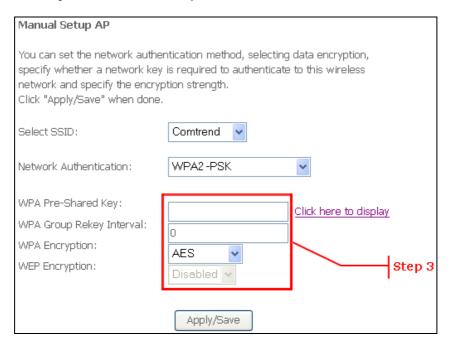

**Step 4:** For the Pre-Shared Key (PSK) modes, enter a WPA Pre-Shared Key. You will see the following dialog box if the Key is too short or too long.

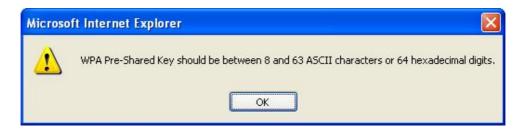

Step 5: Click the Save/Apply button at the bottom of the screen.

#### IIIa. PUSH-BUTTON CONFIGURATION

The WPS push-button configuration provides a semi-automated configuration method. The WPS button on the rear panel of the router can be used for this purpose or the Web User Interface (WUI) can be used exclusively.

The WPS push-button configuration is described in the procedure below. It is assumed that the Wireless function is Enabled and that the router is configured as the Wireless Access Point (AP) of your WLAN. In addition, the wireless client must also be configured correctly and turned on, with WPS function enabled.

NOTE: The wireless AP on the router searches for 2 minutes. If the router stops searching before you complete Step 7, return to Step 6.

## Step 6: First method: WPS button

Press the WPS button on the rear panel of the router. The WPS LED will blink to show that the router has begun searching for the client.

## Second method: WUI virtual button

Select the Push-Button radio button in the WSC Setup section of the Wireless Security screen, as shown in A or B below, and then click the appropriate button based on the WSC AP mode selected in step 2.

|  | Α- | For | Configured | mode, | click the | Add: | <b>Enrollee</b> | butto |
|--|----|-----|------------|-------|-----------|------|-----------------|-------|
|--|----|-----|------------|-------|-----------|------|-----------------|-------|

Add **Client** (This feature is available only when WPA-PSK, WPA2 PSK or OPEN mode is configured)

• Push-Button • PIN Add Enrolee

## B - For Unconfigured mode, click the Config AP button.

Setup AP (Configure all security settings with an external registar)

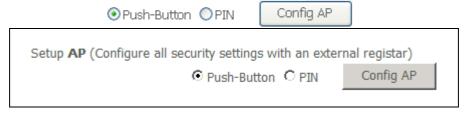

Step 7: Go to your WPS wireless client and activate the push-button function.

A typical WPS client screenshot is shown below as an example.

| <u>P</u> IN  | WPS Associate IE | Progress >> 10%   |
|--------------|------------------|-------------------|
| P <u>B</u> C | PBC WPS Probe IE | PBC - Scanning AP |

Now go to Step 8 (part IV. Check Connection) to check the WPS connection.

#### IIIb. WPS - PIN CONFIGURATION

Using this method, security settings are configured with a personal identification number (PIN). The PIN can be found on the device itself or within the software. The PIN may be generated randomly in the latter case. To obtain a PIN number for your client, check the device documentation for specific instructions.

The WPS PIN configuration is described in the procedure below. It is assumed that the Wireless function is Enabled and that the router is configured as the Wireless Access Point (AP) of your wireless LAN. In addition, the wireless client must also be configured correctly and turned on, with WPS function enabled.

NOTE: Unlike the push-button method, the pin method has no set time limit. This means that the router will continue searching until it finds a client.

- Step 6: Select the PIN radio button in the WSC Setup section of the Wireless Security screen, as shown in A or B below, and then click the appropriate button based on the WSC AP mode selected in step 2.
  - A For Configured mode, enter the client PIN in the box provided and then click the Add Enrollee button (see below).

| Add <b>Client</b> (This feature is | available only when WPA | -PSK, WPA2 PSK or O | PEN mode is configured) |
|------------------------------------|-------------------------|---------------------|-------------------------|
|                                    | OPush-Button            | Add Enrolee         |                         |
|                                    | Help                    |                     |                         |

B - For Unconfigured mode, click the Config AP button.

| Setup <b>AP</b> (Configure all security settings with an extern | nal registar) |  |
|-----------------------------------------------------------------|---------------|--|
| ○Push-Button ⊙PIN                                               | Config AP     |  |

Step 7: Activate the PIN function on the wireless client. For Configured mode, the client must be configured as an Enrollee. For Unconfigured mode, the client must be configured as the Registrar. This is different from the External Registrar function provided in Windows Vista.

The figure below provides an example of a WPS client PIN function in-progress.

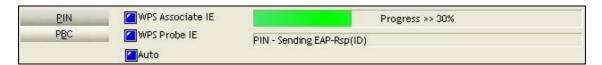

Now go to Step 8 (part IV. Check Connection) to check the WPS connection.

## IV. CHECK CONNECTION

Step 8: If the WPS setup method was successful, you will be able access the wireless AP from the client. The client software should show the status.

The example below shows that the connection established successfully.

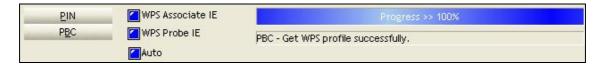

You can also double-click the Wireless Network Connection icon from the Network Connections window (or the system tray) to confirm the status of the new connection.